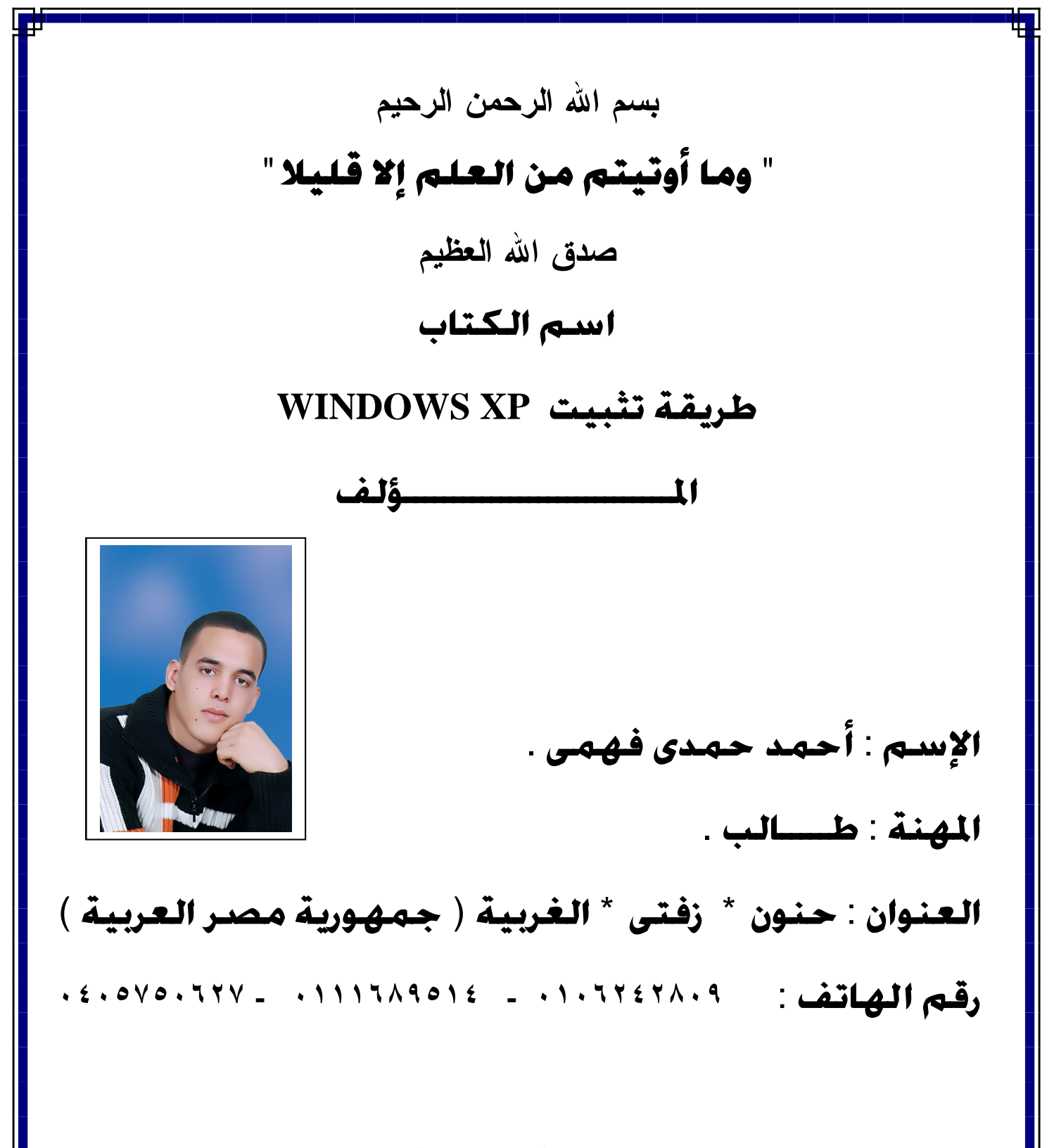

الكتاب نسخة مجانية للجميع

تم عيم

أولا

قبل أي شيء يجب التأكد من إعدادات البيوس BIOS وأنه قد تم ضبط إقلاع الجهاز. أو لا من **CD ROM DEL DEL F10 F2** ويجب مراعاة ذلك .

بعض الصور لشاشة البيوس :

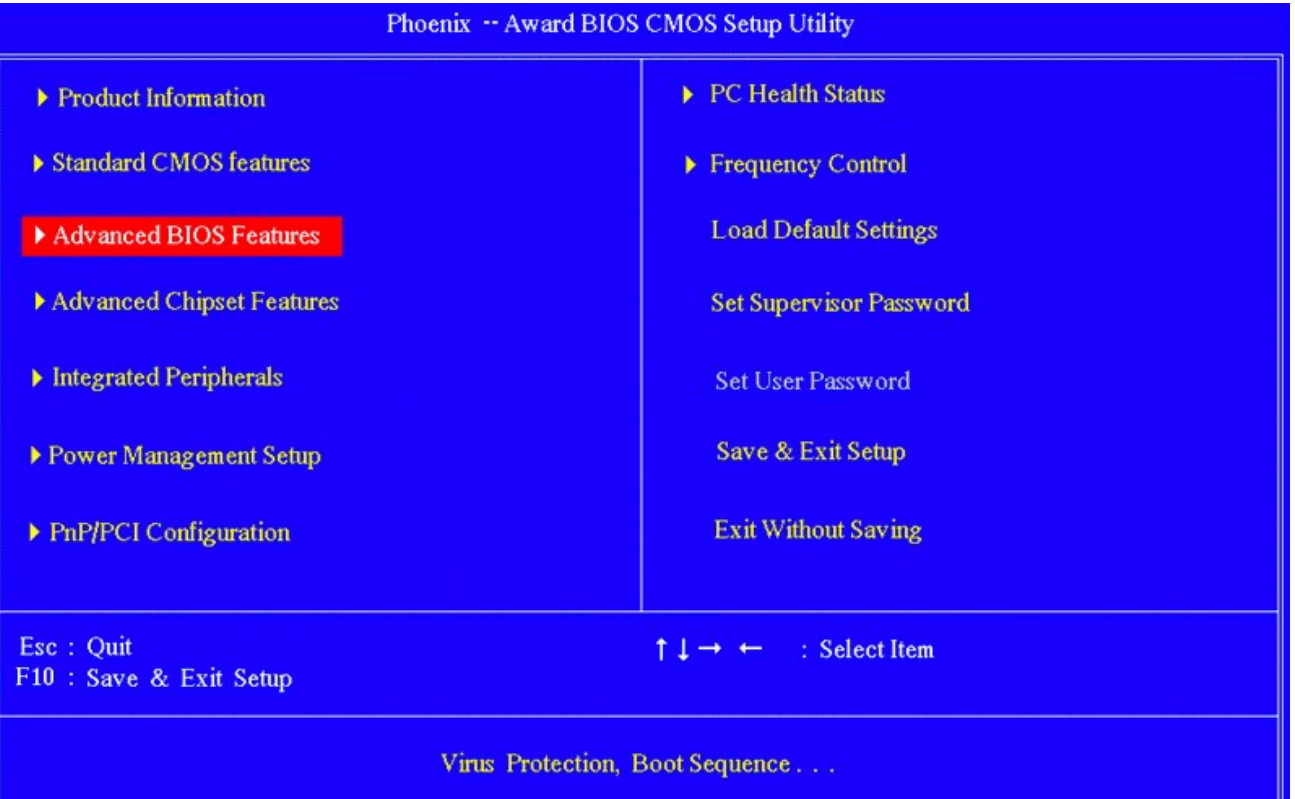

**Advanced Bios Features Cd-Rom First Boot Device Boot Sequence**  وبعد الإنتهاء نضغط F10 لحفظ الإعدادات وإعادة التشغيل . ولكن المتوافر هو إعدادات البيوس لإصدار قديم ولكن هناك بعض التشابهات الفريبة جداً منها : أولا ندخل شاشة البيوس التالية :

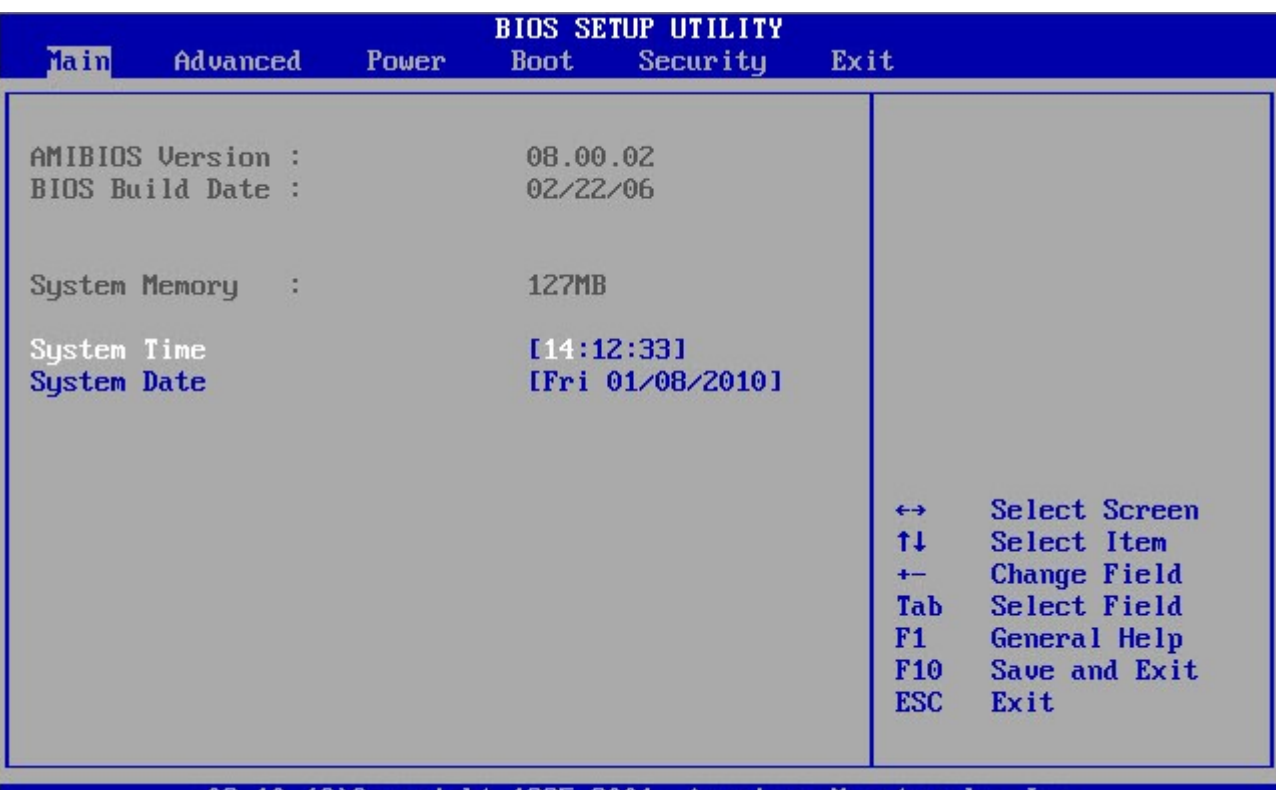

Copyright 1985–2001, American Megatrends,

للإختيار بإستخدام الأسهم لأعلى ولأسفل لتعديل بعد الخصائص والأسهم يمين ويسار للتنقل بين

القوائم وبذلك ننتقل إلى قائمة Boot كما واضح في الصورة التالية :

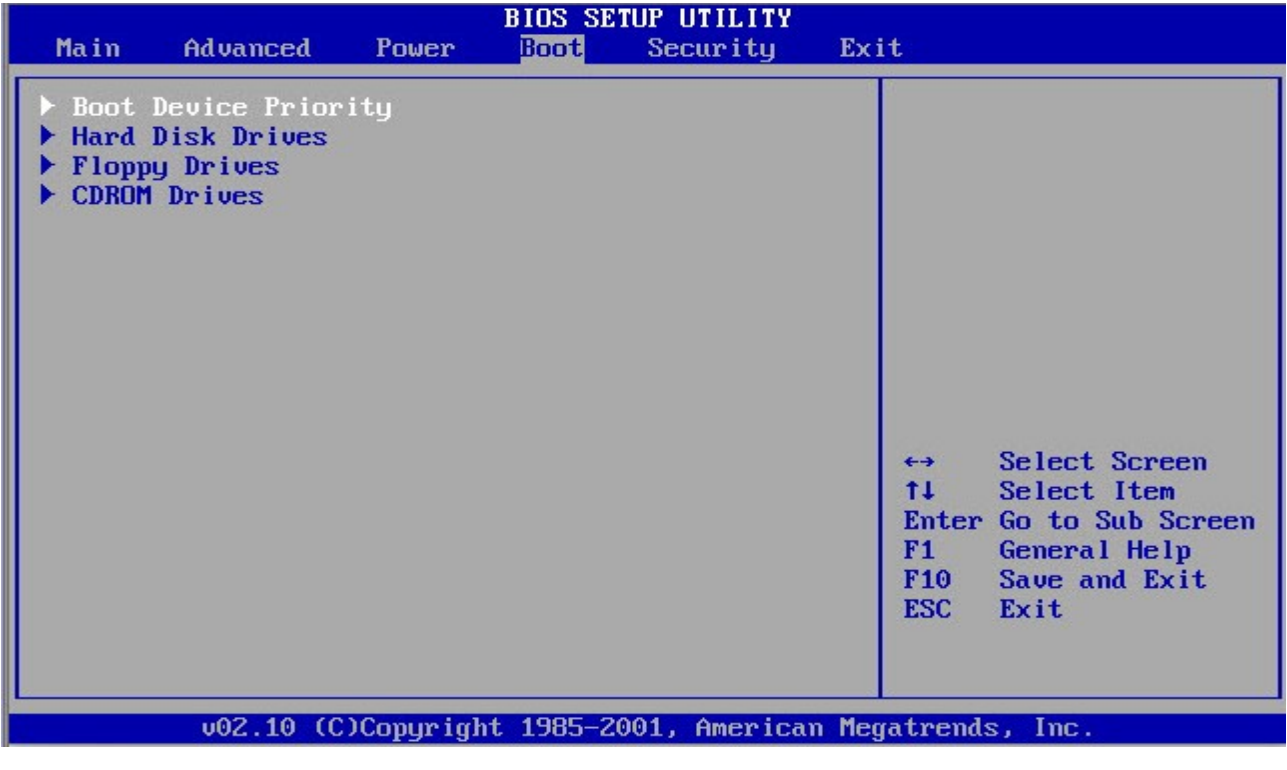

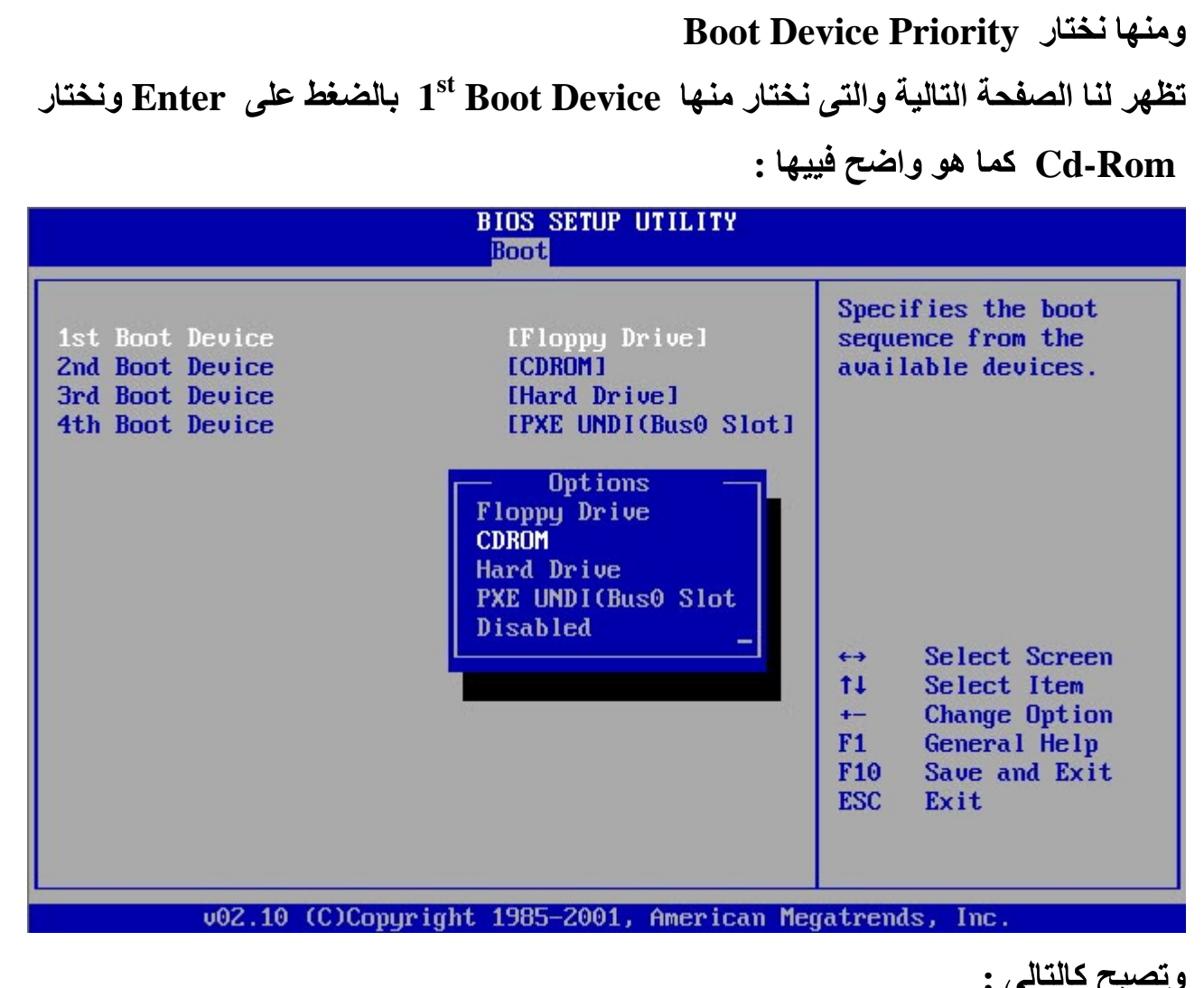

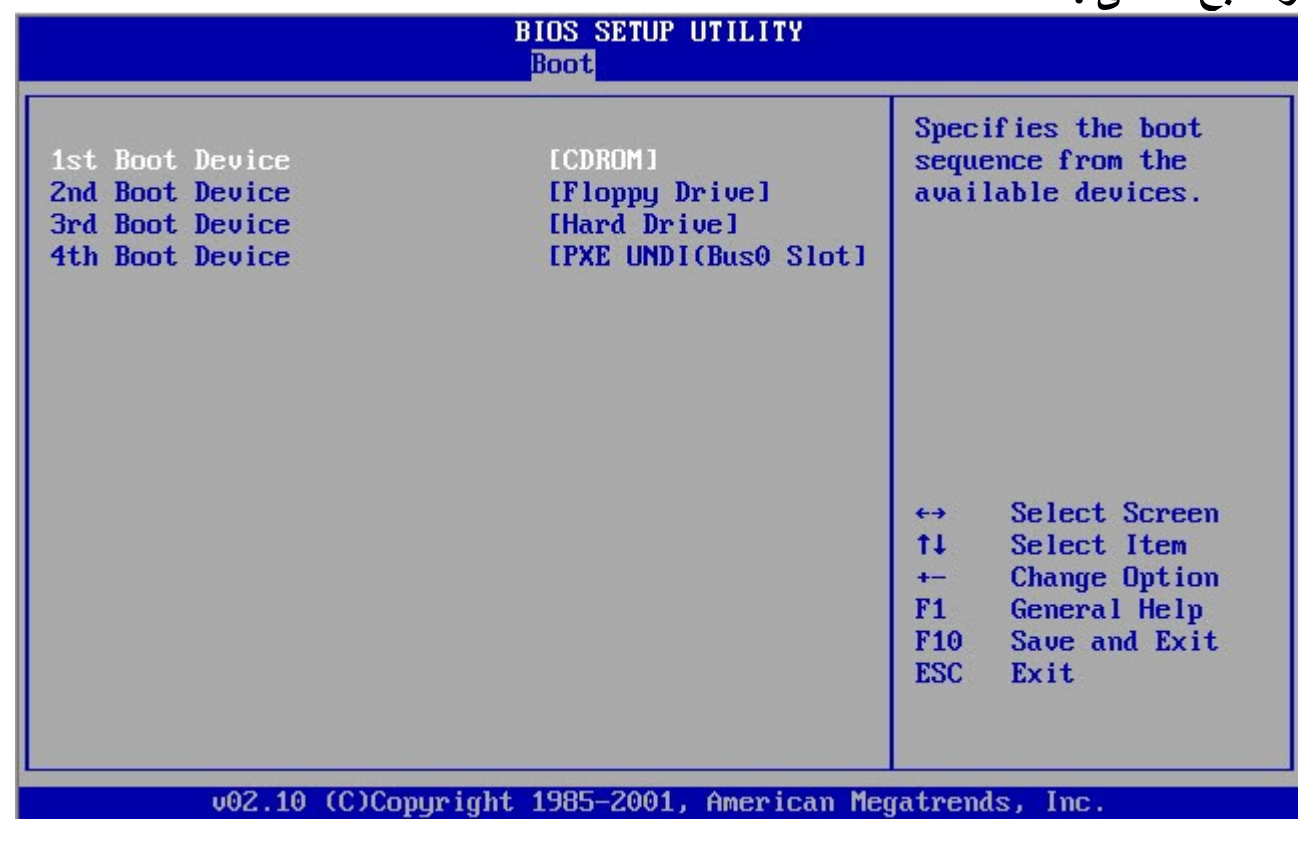

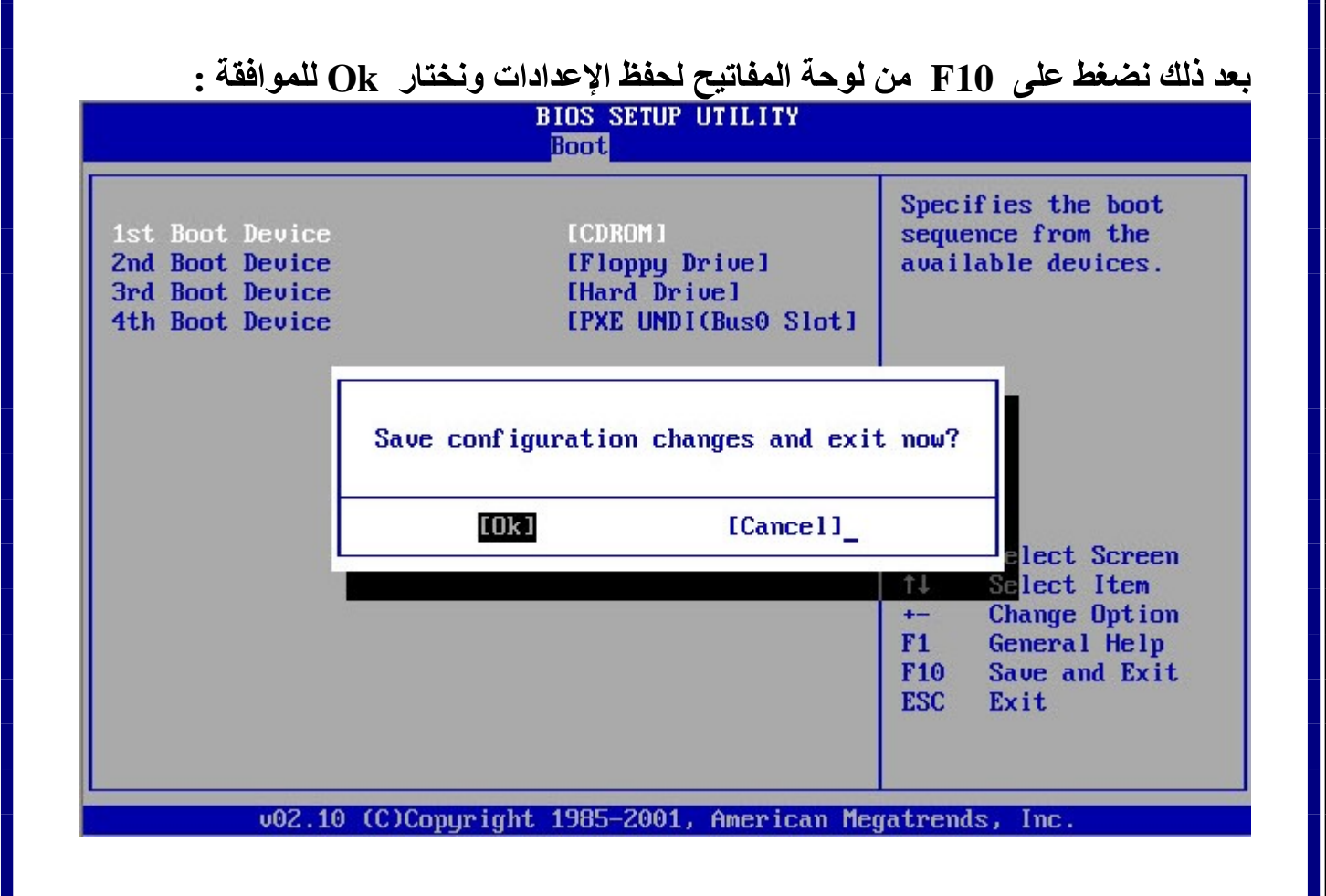

 $\Delta \sim 10$ 

 $\omega = \omega$ 

# 

ثم ننتظر قليلا حتى يتم الإقلاع من الـــ Cd – Rom وبعد قليل تظهر الصفحة التالية :

Press any key to boot from CD..\_ نضغط على أى زر فى لوحة المفاتيح حتى يتم الإقلاع من السى دى .<br>وبعد الضغط على أى زر تظهر رسالة الدخول إلى شاشة تثبيت الويندوز كما يلى : Setup is inspecting your computer's hardware configuration...

وتقوم عملية التثبيت بالتعرف على مكونات جهاز الكمبيوتر الخاص بك . بعد ذلك ينتقل إلى شاشة التثبيت الزرقاء والتى تكون بدايتها كما يلى :

Windows Setup

Press F6 if you need to install a third party SCSI or RAID driver...

نترك الجهاز لعدة لحظات قصيرة ليتعرف على مكونات الجهاز ومحتوياته والتأكد من وجود التعريفات والمحتويات اللازمة لتتم عملية تثبيت الويندوز . بعد يتم التعرف عليها ينتقل إلى الصفحة التالية :

Windows Setup

Setup is starting Windows

**Setup is starting windows**  ومعناها أن عملية تثبيت الويندوز ستبدأ وبعد لحظات تظهر الصورة التالية <del>.</del>

**Windows XP Professional Setup** 

Welcome to Setup.

This portion of the Setup program prepares Microsoft(R)<br>Windows(R) XP to run on your computer.

- . To set up Windows XP now, press ENTER.
- To repair a Windows XP installation using<br>Recovery Console, press R.
- To quit Setup without installing Windows XP, press F3.

ENTER=Continue R=Repair F3=Quit

وتحتوى الصورة السابقة على ثلاث إختيارات :

**. Enter -**

- **. R -**
	- **. F3 -**

**. Enter** 

تظهر لنـا الصفحة التالية والت*ي* تعرض إتفاقية الويندوز :

**Windows XP Licensing Agreement** 

END-USER LICENSE AGREEMENT FOR MICROSOFT SOFIWARE<br>
IMPORTANT-READ CAREFULLY: This End-User<br>
License Agreement ("EULA") is a legal agreement between you<br>
License Agreement ("EULA") is a legal agreement between you<br>
(either an individual or a single entity) and Mic **SOFTWARE** 

1. GRANT OF LICENSE. Microsoft grants you the following<br>rights provided that you comply with all terms and<br>conditions of this EULA:<br>1.1 Installation and use. You may install, use, access,<br>display and run one copy of the So processors at any one time on any single Workstation Computer.<br>1.2 Mandatory Activation. The license rights granted under<br>this EULA are limited to the first thirty (30) days after you

F8=I agree ESC=I do not agree PAGE DOWN=Next Page

وتحتوى في الأسفل على عدة إختيارات وهي إضغط F8 للموافقة على الإتفاقية أو إضغط Esc لرفض الإتفاقية أو Page Down لتنفل بين صفحات الإتفاقية وقراءتها . نضغط F8 للموافقة على إتفاقية تثبيت الويندوز .

• ملحوظة :-

هذه الصفحة الخاصة بالإتفاقية لا تظهر أثناء عملية التثبيت إلا في إسطوانة الويندوز التي لم يتم التعديل عليها والتي تدل على أنها سليمة لم يتم حذف أي من مكوناتها . بعد الموافقة على الإتفاقية تنتقل عملية اتثبيت إلى مرحلة جديدة يجب التركيز فيها بدقة وهي عملية الفورمات ونسخ الملفات اللاومة لتشغيل الويندوز والتي تتم كالتالي :

أولا بعد الموافقة على الإتفاقية بالضغط على F8 كما ذكرنا ننتقل إلى مرحلة جديدة وهي مرحلة الذي سبيتم تثبيت الويندوز عليه ودائماً وأبداً يكون Drive C: المتيار الـ ويتم ذلك كما في الصور ة التالية :

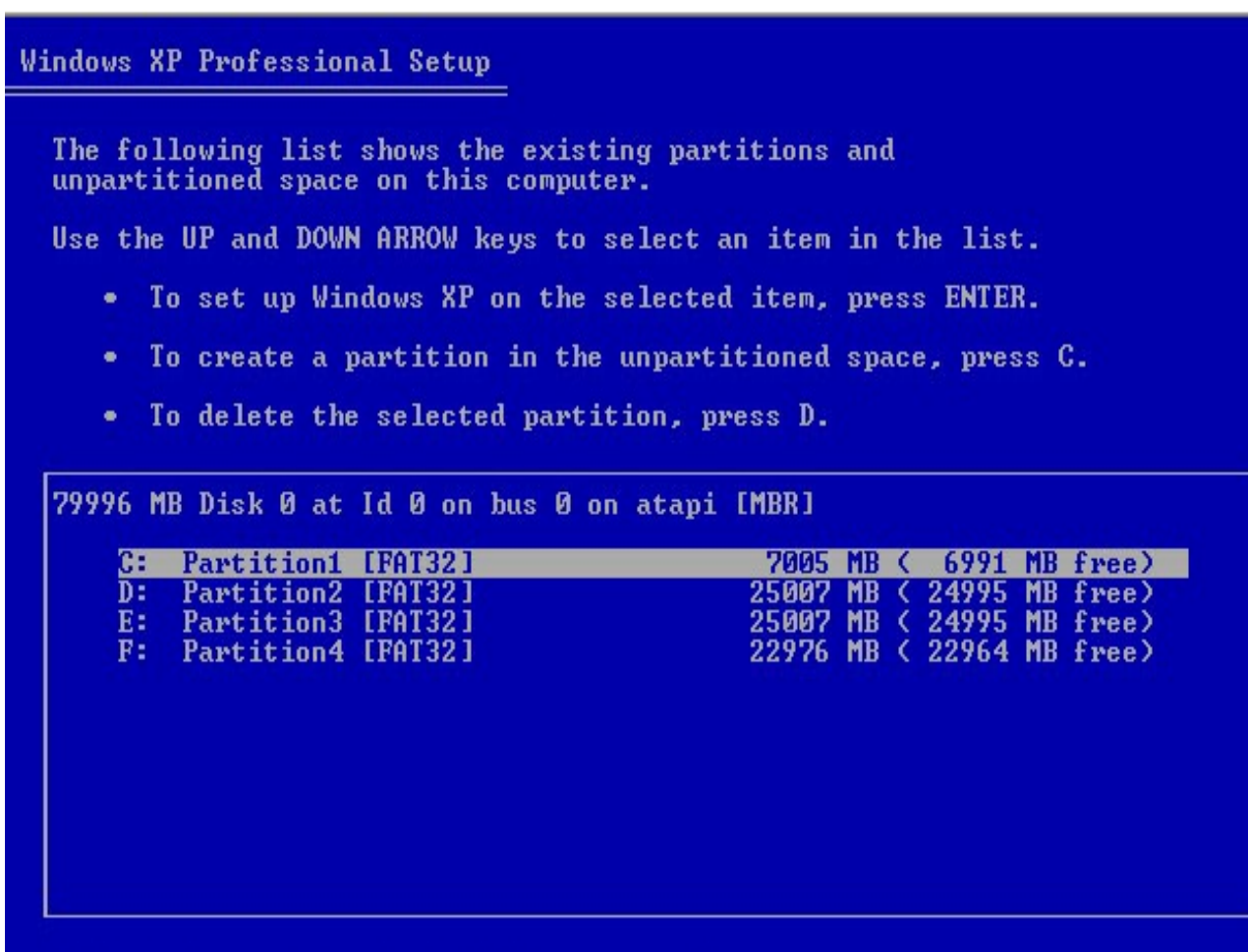

**ENTER=Install** D=Delete Partition  $F3 = Quit$ 

و هو الـ Drive المشار إليه في الصورة ونلاحظ أنه أولهم ف*ي* القائمة وأقلهم مساحة ويسمى ذلك  **( ) ( Primary Drive ) Drive**  نرى في الأسفل ثلاث إختيارات :

- **1 ـ الضغط على Enter لتثبيت الويندوز .**
- **. ( ) Drive D -**
	- **. F3 -**

**. Enter** 

بعد ذلك يتم الإنتقال على عملية الفورمات وهي تهيئة الـ Drive من جديد من أجل تثبيت ويندوز جديد وسنشرحها بالتفصيل قبل البدء فيها .

أولا بعد إختيار الـ :C Drive C لتثبيت عملية الويندوز. عليه تظهر الصورة التالية الخاصة بع*م*لية **:**

#### **Windows XP Professional Setup**

Setup will install Windows XP on partition

C: Partition1 [FAT32] 7005 MB (6991 MB free)

on 79996 MB Disk 0 at Id 0 on bus 0 on atapi [MBR].

Use the UP and DOWN ARROW keys to select the file system<br>you want, and then press ENTER. If you want to select a<br>different partition for Windows XP, press ESC.

Format the partition using the NTFS file system (Quick)<br>Format the partition using the FAT file system (Quick)<br>Format the partition using the NTFS file system<br>Format the partition using the FAT file system<br>Cormat the parti Convert the partition to NTFS Leave the current file system intact (no changes)

ENTER=Continue ESC=Cancel

أولا قبل إتخاذ أي شيء فيها يجب فهم ما يلي حتى نستطيع إختيار ما يناسبنا منها .  **(Fat32 Fat 16 Ntfs ) Drive**  خصائصه والتي يفضل البعض نوعاً منها عن الأخر ويتسائل دائما الكثير عن أفضلهم ولكل نوع منهم مميزات عديدة و بعض العيوب التي توجد في الأخر وتميز نوع عن الأخر في شيء ما ولكن **. Fat Fat32**

 **(C: - D: - E: - F: ) Drive**  وبجانب كل منها نوع الــ Drive بين قوسين ولو لاحظنا ذلك نجد نوع الدريفرات الأربعة يظهر **. [Fat32]**

ولذلك في صفحة الفورمات نرى أربع إختيارت كما نرى في الصورة مرة أخرى :

**Windows XP Professional Setup** 

Setup will install Windows XP on partition

**Partition1 [FAT32]** 7005 MB ( 6991 MB free) C:

on 79996 MB Disk 0 at Id 0 on bus 0 on atapi [MBR].

Use the UP and DOWN ARROW keys to select the file system<br>you want, and then press ENTER. If you want to select a<br>different partition for Windows XP, press ESC.

Format the partition using the NTFS file system (Quick)<br>Format the partition using the FAT file system (Quick) Format the partition using the MITPS file system with<br>Format the partition using the MITPS file system<br>Convert the partition to MITPS<br>Leave the current file system intact (no changes)

ENTER=Continue ESC=Cancel

١ ـ تهيئة الـ Drive على نظام NTFS . ( تهيئة سريعة ) أي تنتهي سريعا ٢ ـ تهيئة الـ Drive على نظام FAT . ( تهيئة سريعة ) ٣- تهينة الـ Drive على نظام NTFS . ( تهينة بطينة ) أي تتم ببطء **£ - تهيئة الـ Drive على نظام FAT .** ( تهيئة بطيئة ) **. Fat**  ونلاحظ وجود إختيارين بعد الأربعة الأولى وهم :

**Convert The Partition To Ntfs > -**

**Leave The Current File System Intact ( no changes ) -** والإختيار الأول معناه تحويل الــ Drive من نظام Fat إلى Ntfs وأحياناً تظهر بالتحويل إل*ى* **. Drive Fat** 

> والإختيار الثاني ومعناه ترك الويندوز القديم كما هو بدون أي تغييرات تتطرأ عليه . ولكننا نذهب إلى الأختيار الثاني المشار عليه و هو تهيئة سريعة على نظام Fat .

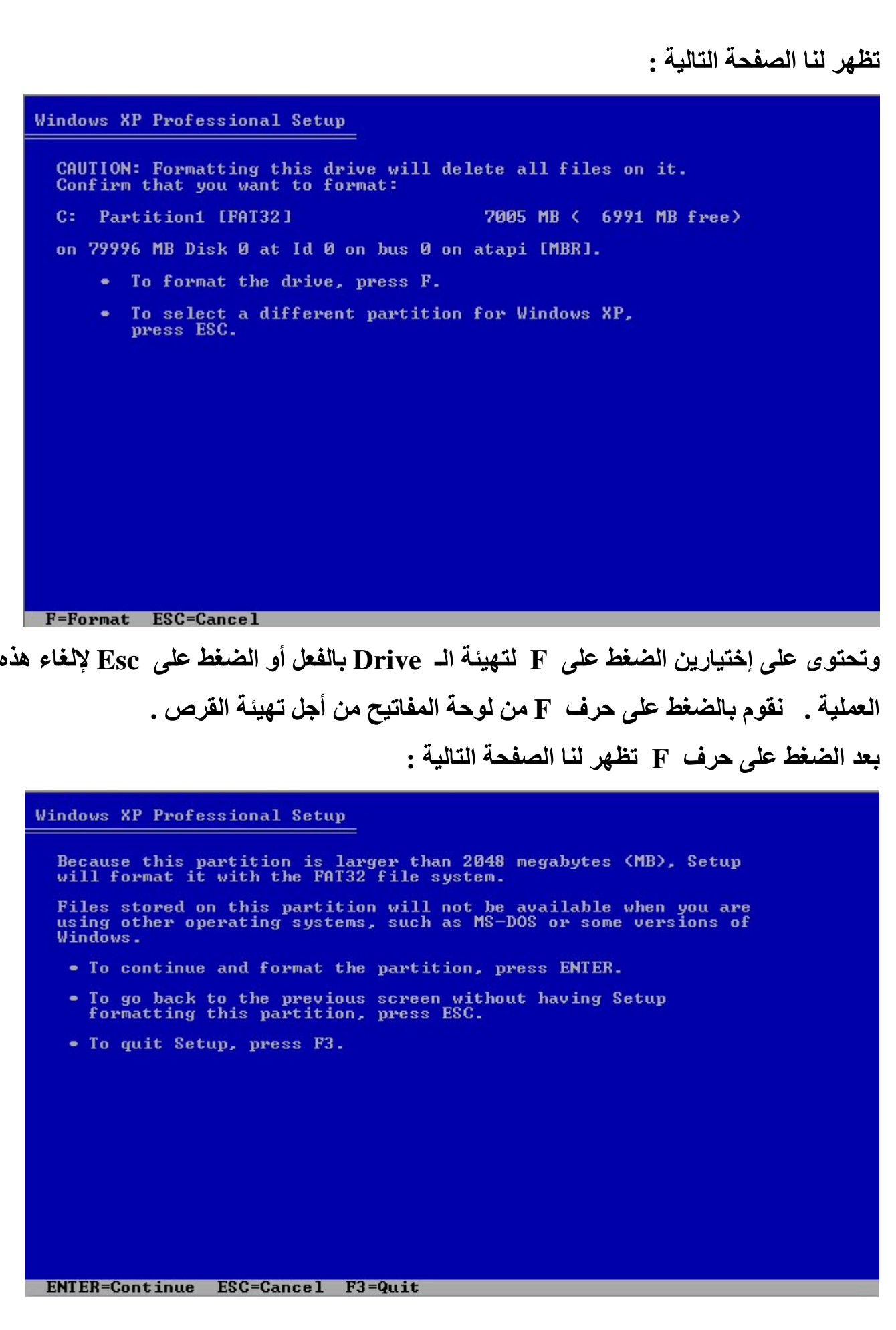

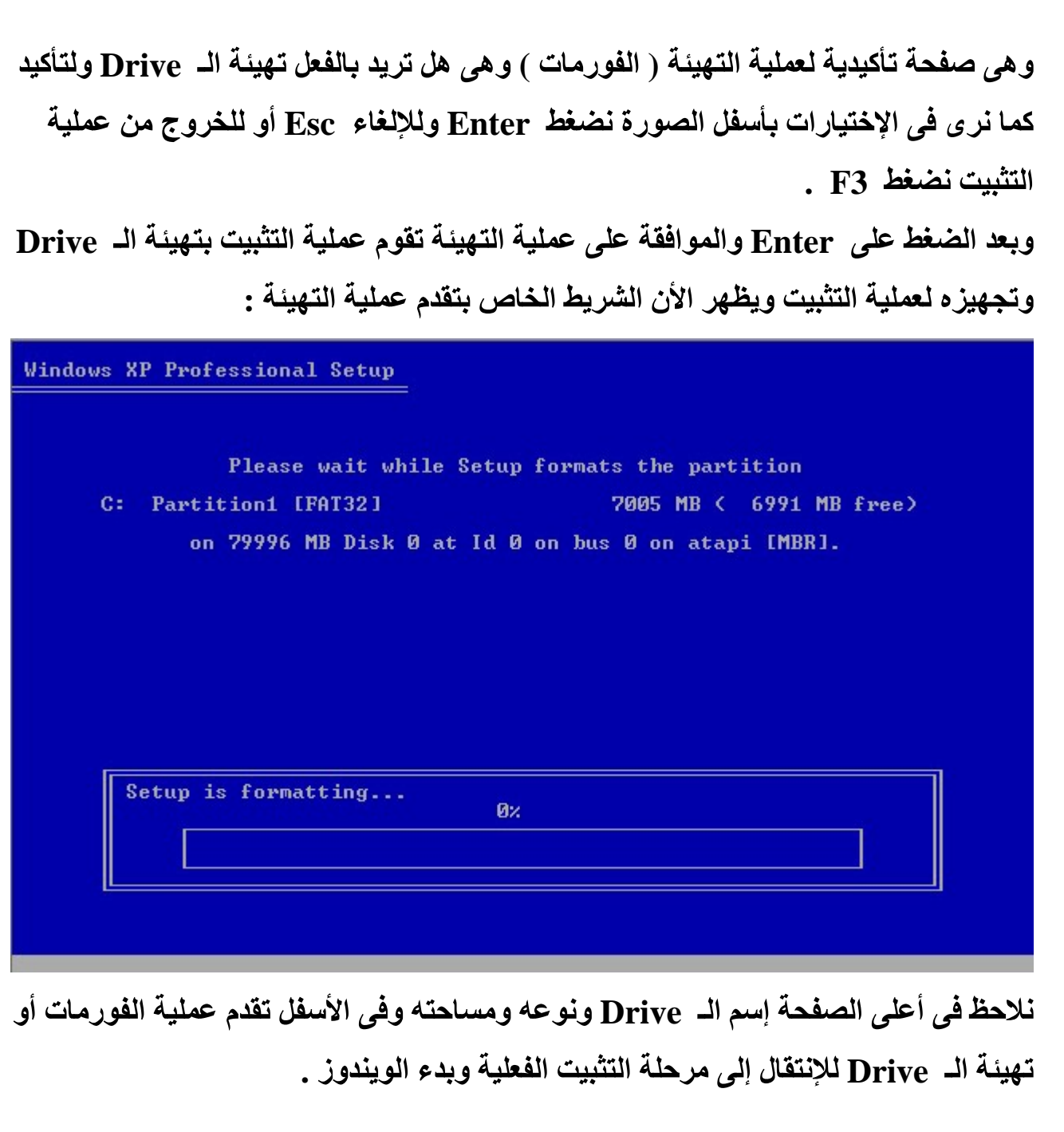

Þ

ننتظر قليلا حتى تنتهى عملية التهيئة

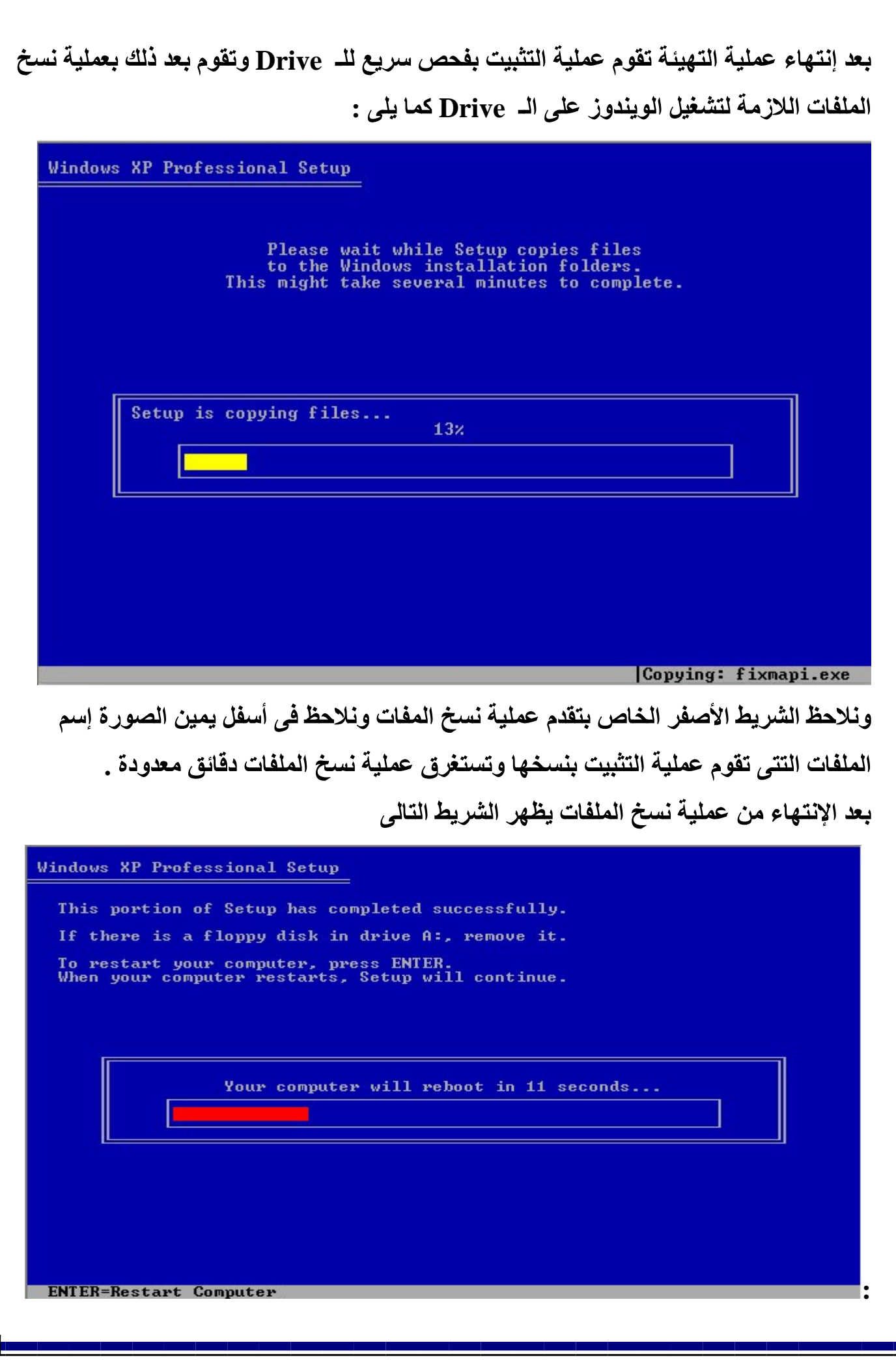

Щ

ويخبرك أن عملية التثبيت قد انتهت من نسخ الملفات وأنه سيتم إعادة تشغيل الجهاز في ثواني معدودة تلقائياً أو أن تقوم بالضغط على Enter لإعادة التشغيل . ( كما يروق لك )

مرحلة الاعدادات

بعد إعادة تشغيل الجهاز ننتقل إلى عملية التثبيت الفعلية وإعدادات تشغيل الويندوز الفعلية ويجب التركيز بدقة أثناء هذه العملية .

بعد أن يقوم الجهاز بإعادة التشغيل نترك الجهاز لعدة لحظات حتى يقوم الجهاز بعملية إقلاع الويندوز كما يظهر في الصورة التالية :

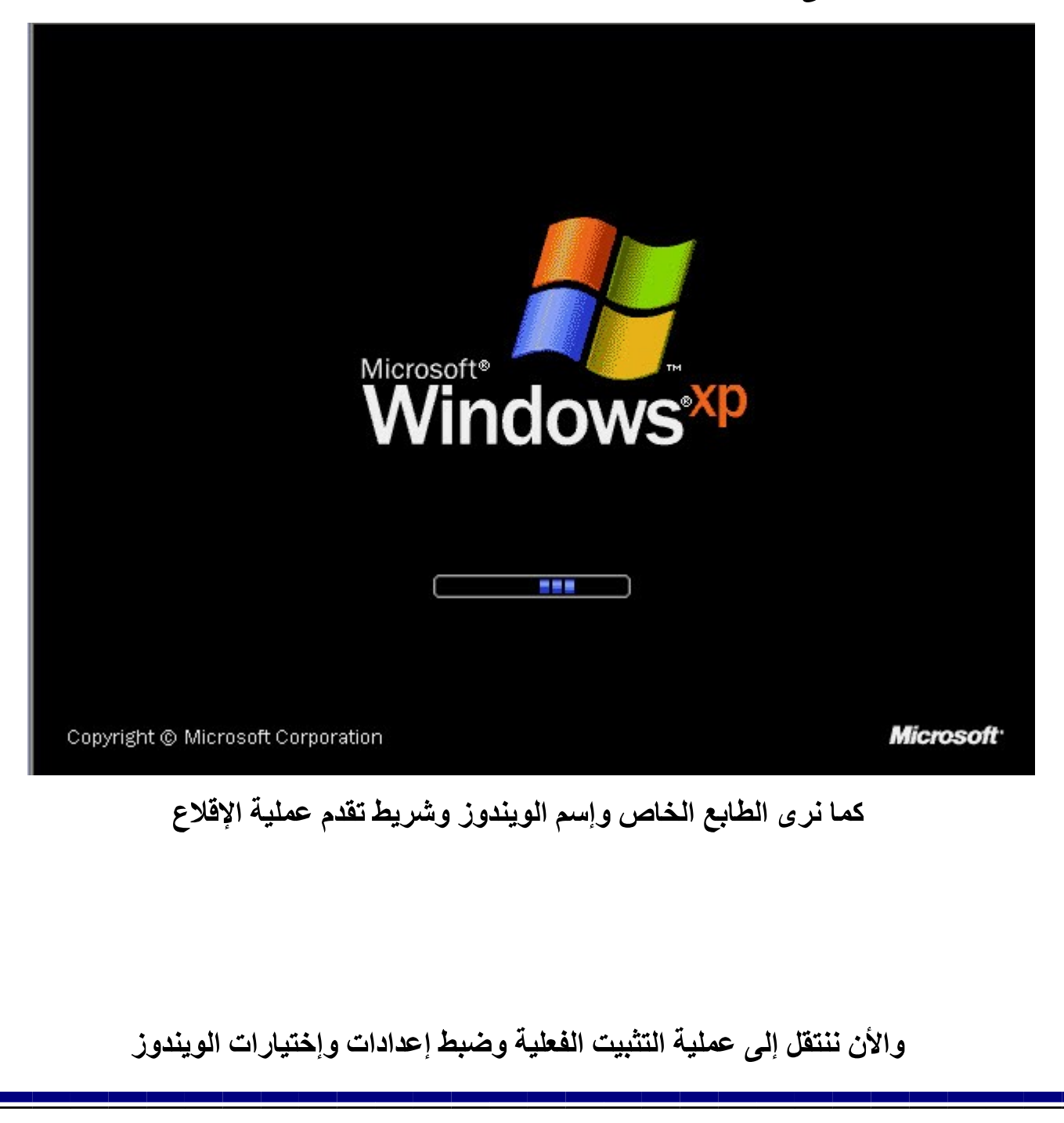

تبدأ عملية التثبيت بظهور الصفحة التالية :

#### **Windows**<sup>xp</sup>

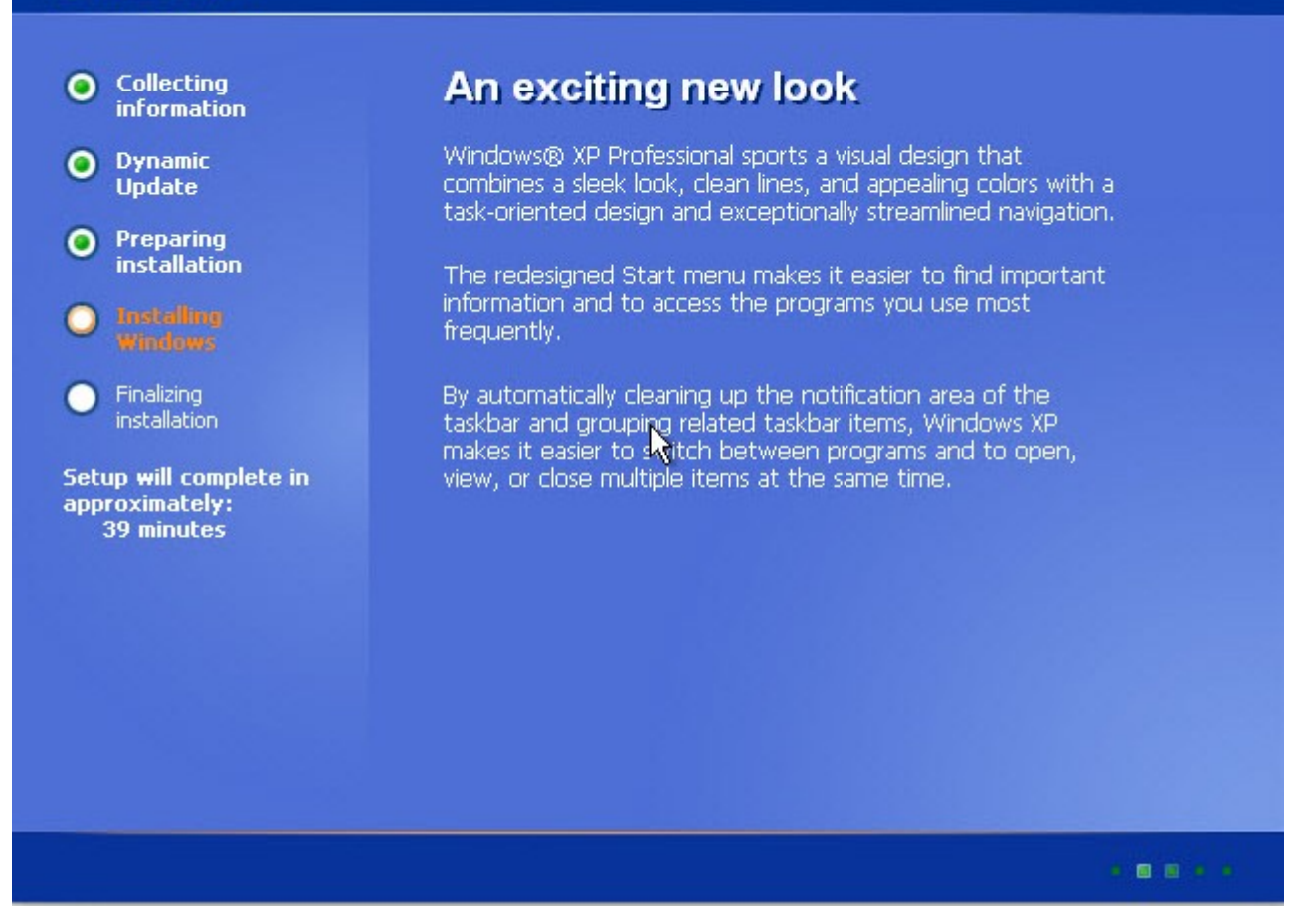

على يسار الصفحة الإعدادات التي تم القيام بها من قبل و هي عملية التهيئة وجمع المعلومات والتهيئة ونسخ الملفات وتحديثها والتي يظهر بجانبها نقطة خضراء صغيرة والأن عملية تثبيت الويندوز والتي تظهر بجانبها دارة بيضاع صغيرة بداخلها لون برتقالي والنقطة الأخيرة وهي مرحلة الإنتهاء وأخيرا عدد دقائق التي تستغرقها عملية التثبيت وهي ٣٩ دقيقة كما نرى ولكنها في الواقع لا تستغرق أكثر من ٢٠ دقيقة فقط .

وعلى يمين الصفحة وصف شامل عن الويندوز باللغة الإنجليزية تتغير كل حوالي دقيقة واحدة وتتحدث عن مميزات الويندوز وعن كيفية التشغيل وبعض مكونات الويندوز وكيفية إستعمالها ًمع شرح بعض الوظائف التي يقوم بها الويندوز أو التي يمكنك القيام بها في ملخص بسيط . بعد لحظات يظهر الشريط الخاص بتقدم عملية التثبيت كما نرى في الصورة التالية :

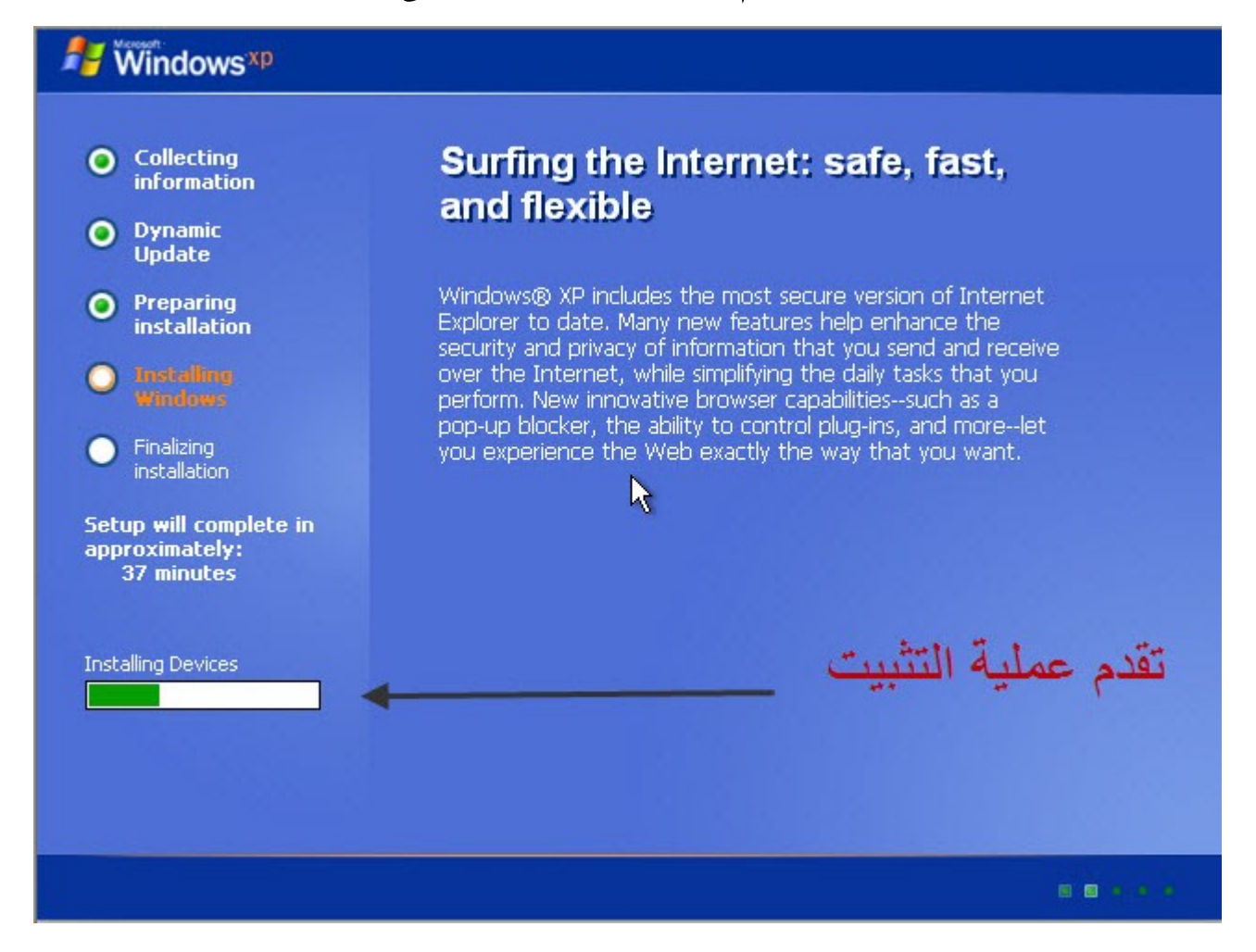

كما نرى شريط أبيض يمتلأ باللون الأخضر والذي يدل على تقدم عملية التثبيت ونرى أيضا أن عداد الوقت بدأ في النقصان وأنه قد مر دقيقتين أي أصبح ٣٧ دقيقة .

بعد تقدم عملية التثبيت وعند وصولها إلى ٣٣ دقيقة تظهر صفحة إعدادات الويندوز التي يتم منها ضبط إعدادات الويندوز من حيث إعدادات اللغة والبلد والقوت واتاريخ وإدخال الرقم المسلسل للنسخة وبعد الإختيارات اللازمة لتشغيل الويندوز .

# إعدادات اللغة والوقت

تظهر مرحلة الإعدادات كما نرى في الصورة التالية :

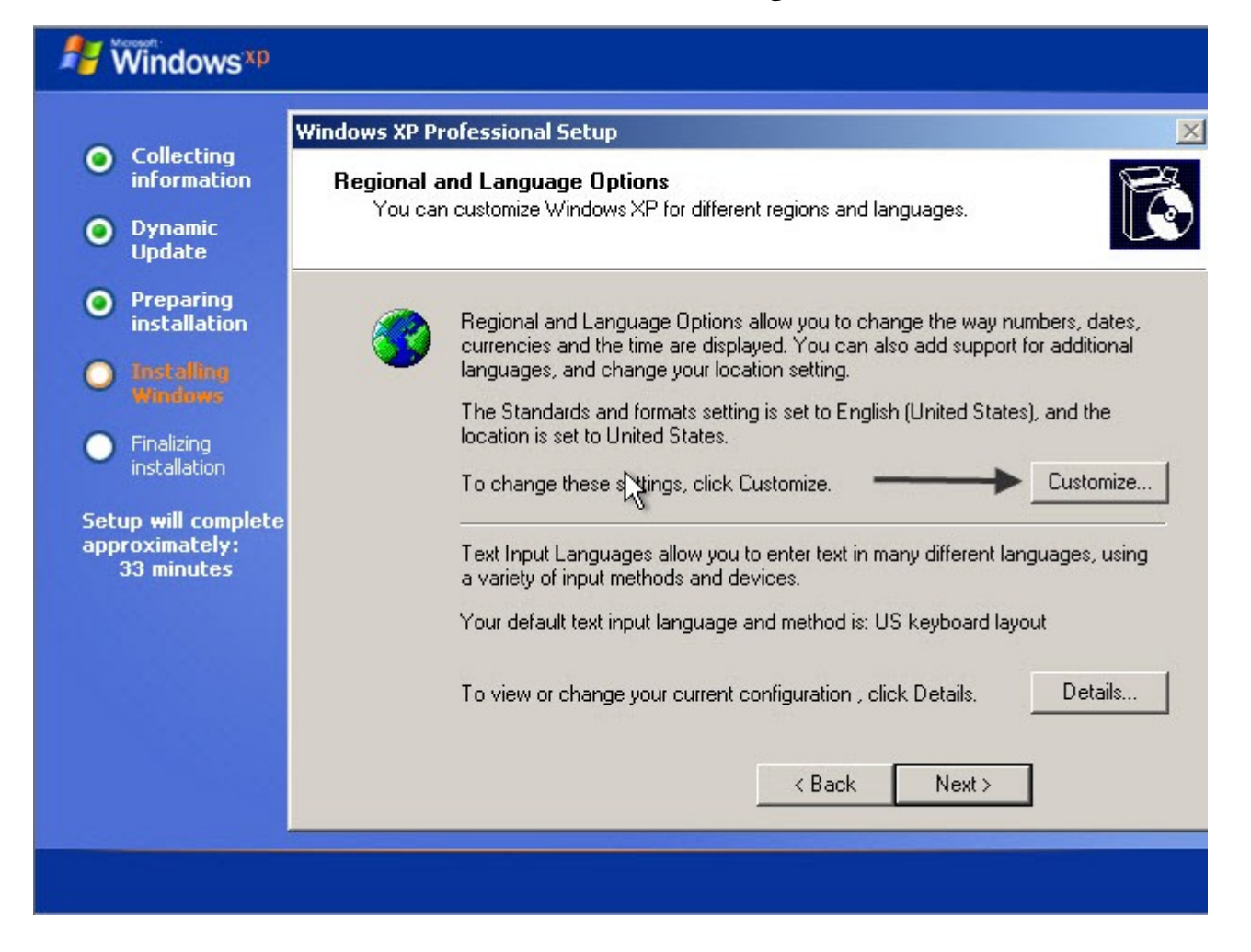

كما نلاحظ للوصول إلى إعدادات اللغة نضغط على Customize المشار إليها في الصورة .

وتظهر أمامنا إعدادات اللغة كما يل*ى* :

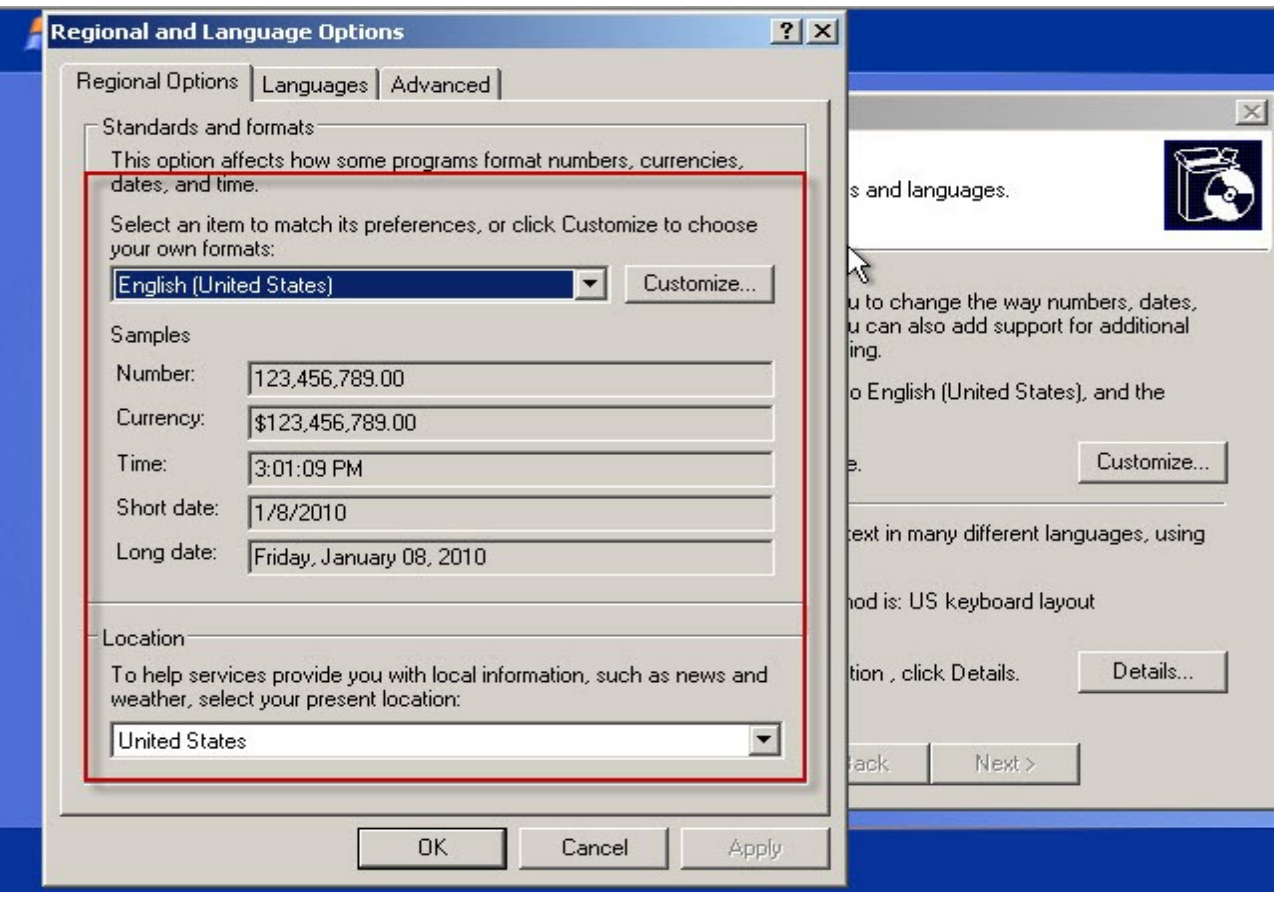

**( Regional Options - Languages - Advanced )**

ونرى إعدادات اللغة المحاطة بمربع أحر في بقية الصفحة

أول شيء نقوم به لضبط إعدادات الغة هو تركيب حزمة اللغة التي تريدها وذلك عن طريق أول ش<sub>مى</sub>ء تقوم بـه و هو الدخل إلى القائمـة الثانيـة ( Languages) كمـا ف*ي* الصورة التاليـة ونختار منـها ما يناسبنا :

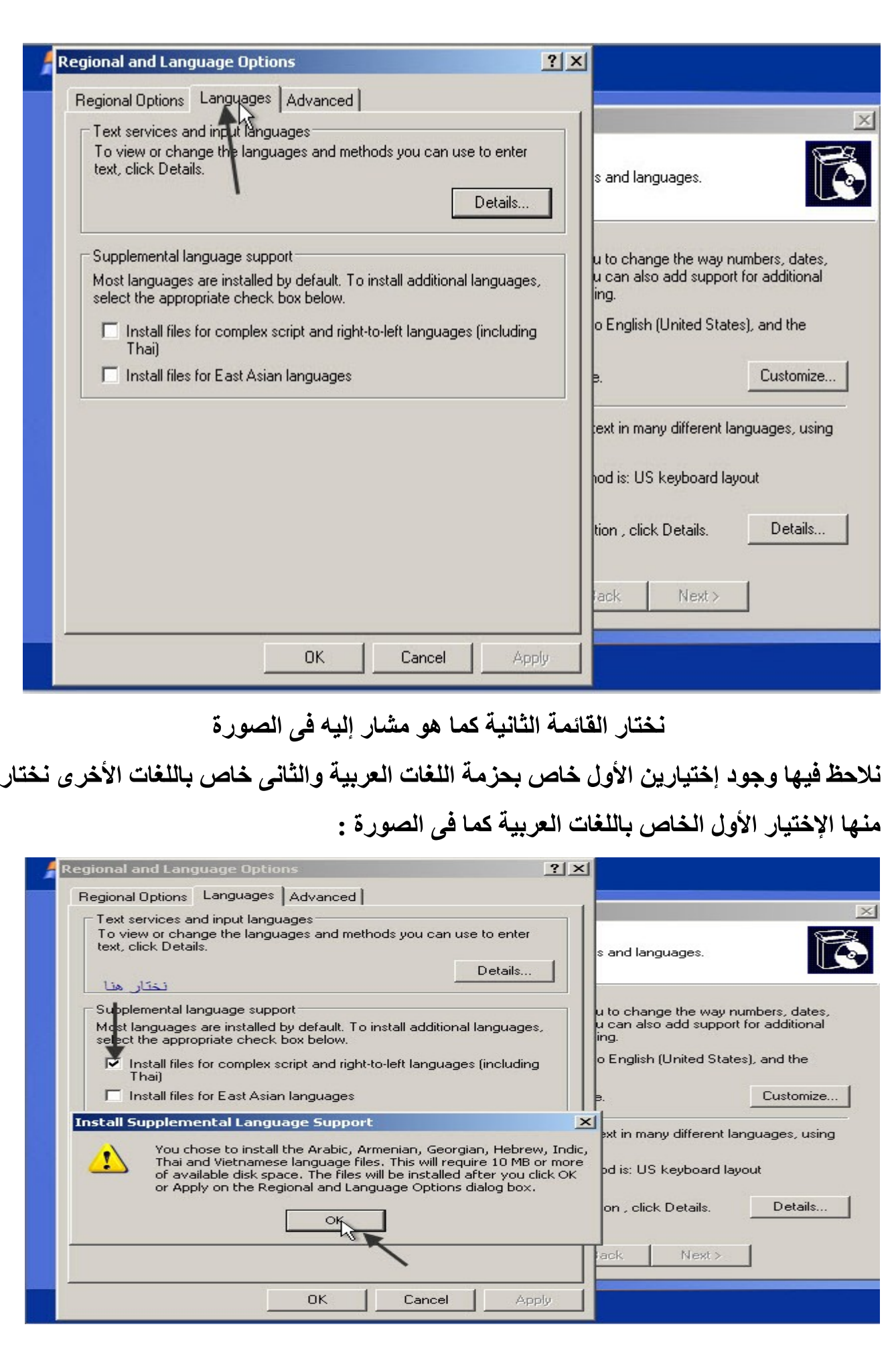

كما يتضح في الصورة أنه بعض إختياره تظهر لنا رسالة تحتوى على معلومات الحزمة التي قمنا بإختيار ها نضغط Ok للموافقة كما في الصورة .

بعد ذلك نقوم بتطبيق تركيب الحزمة وذلك بالضغط على Apply كما في الصورة التالية :

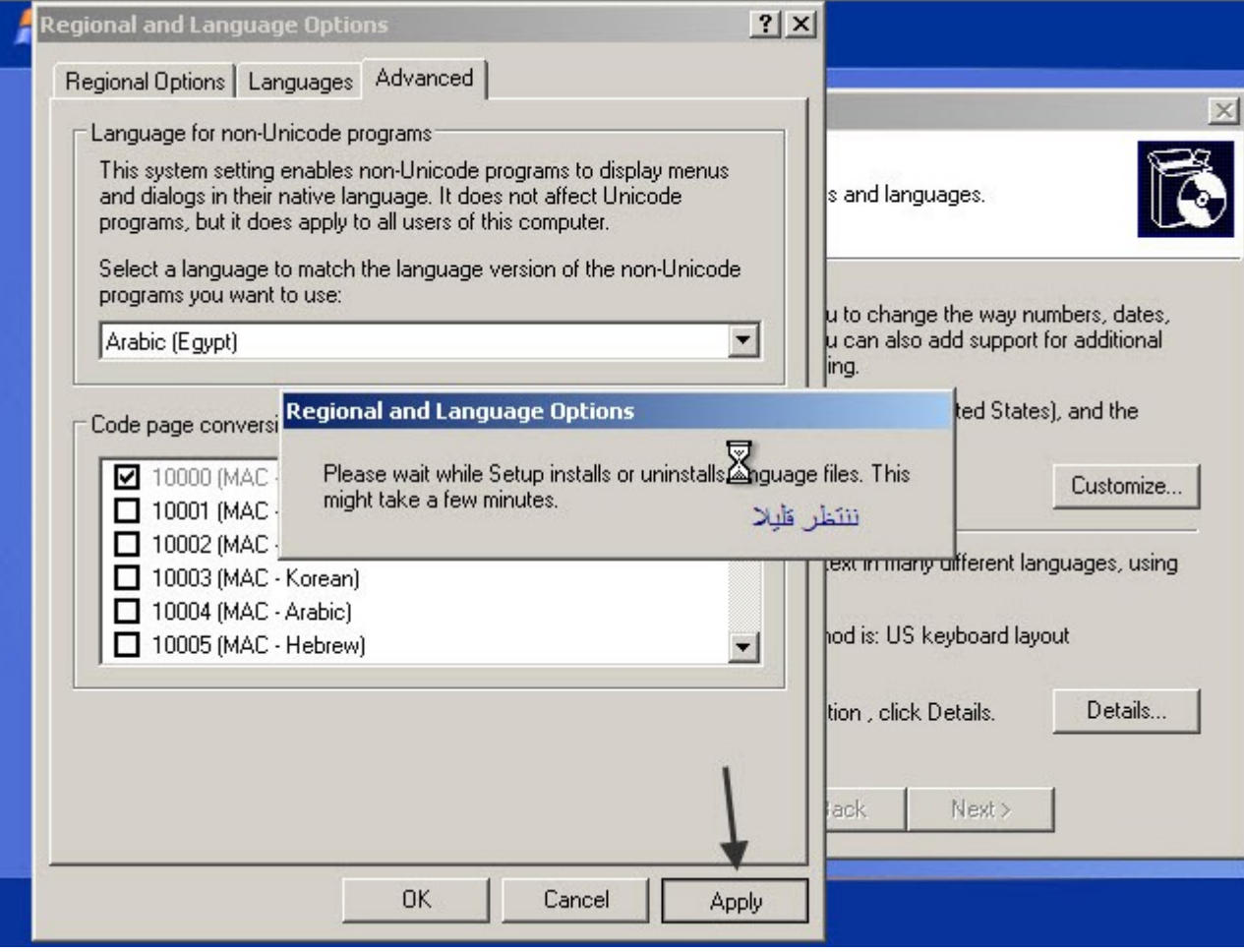

نلاحظ بعد الضغط عليها تظهر رسالة تطلب منك الإنتظار قليلا لتركيب ملفات اللغة . بعد ذلك ننتقل مرة أخرى إلى القائمة الأولى Regional Options والتي تحتوى على إعدادات الغة الخاصة بك وإعدادات البلد التي تنتمي إليها والتي تختار منها إعدادات البلد التي تناسبك وإعدادات الغة الخاصة ببلدك ولك كما في الصورة التالية :

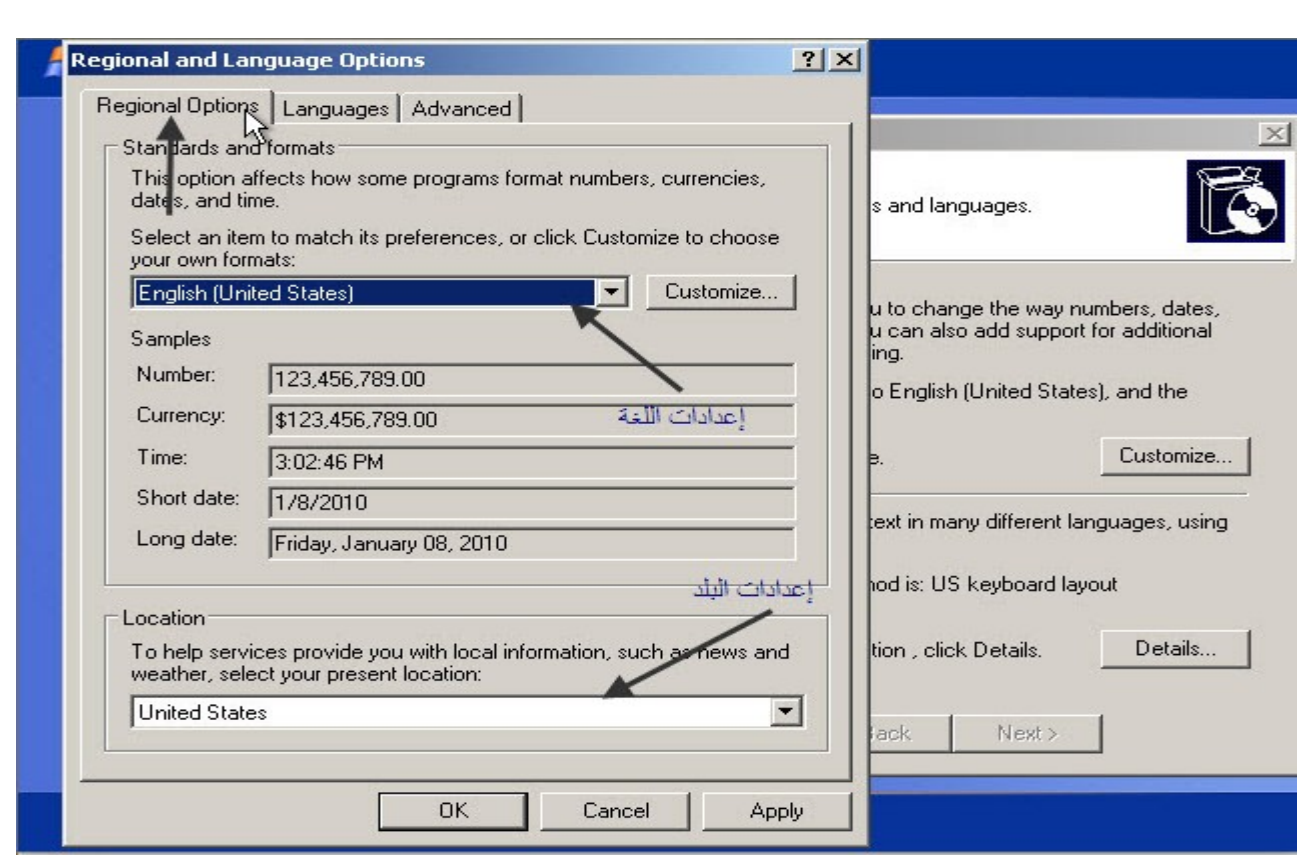

نقوم بضبطها كما يناسبك فمثلا أنا من مصر فأقوم بإختيار اللغة العربية ( مصر ) وأقوم بإختيار بلدى مصر كما يلى :

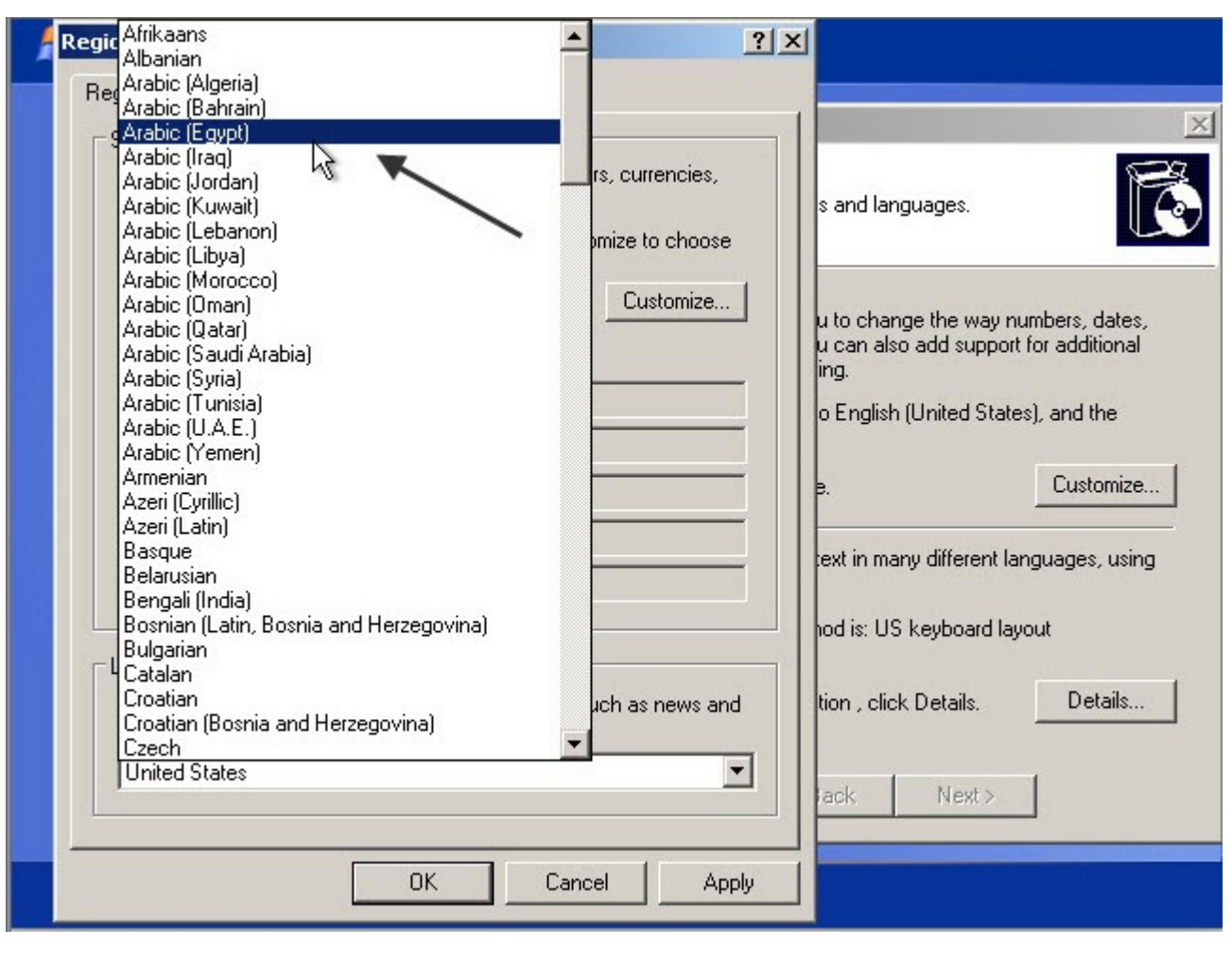

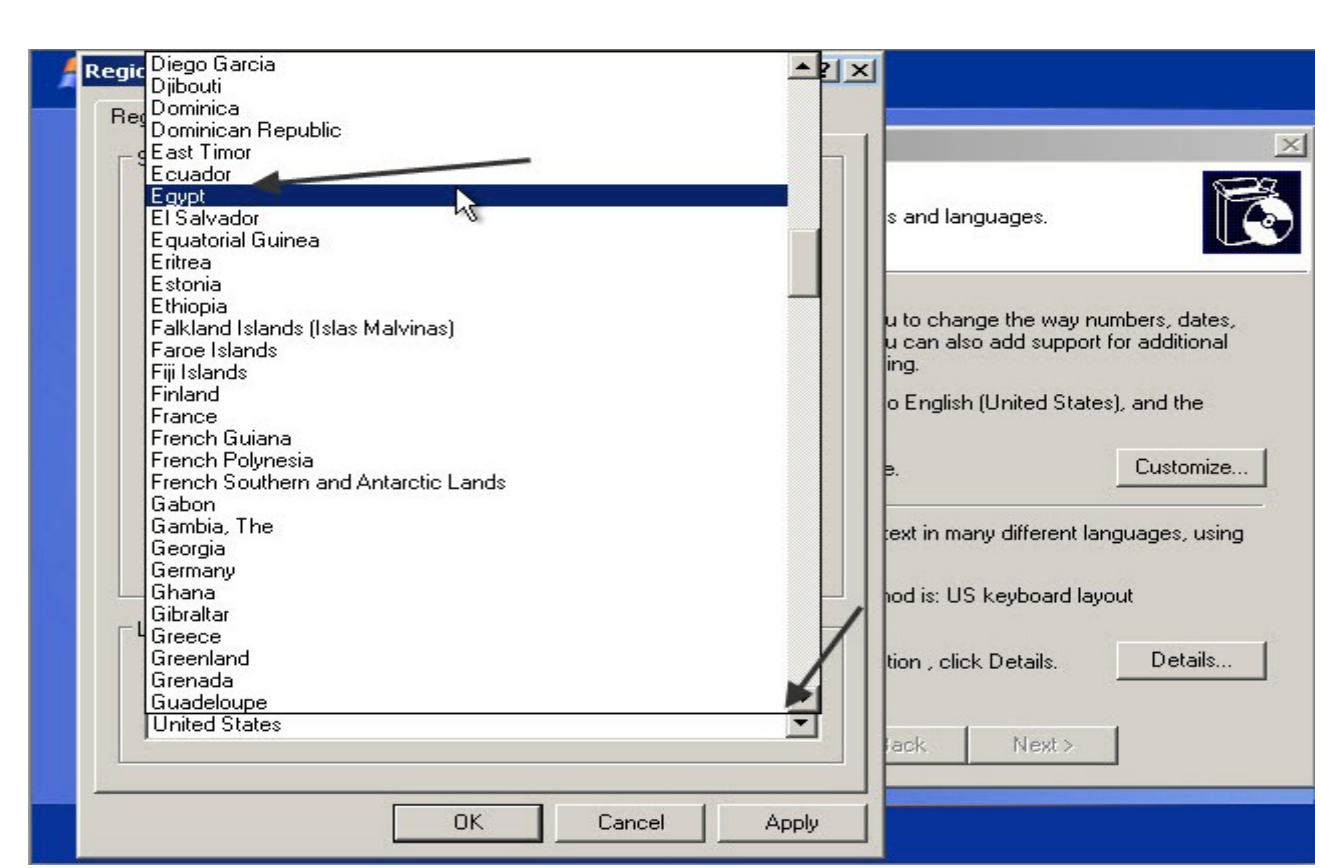

وكل منا يختار حسب البلد التي ينتمي إليها

وأخر خطوة ف*ى* إعدادات اللغة أن ننتقل إل*ى* أخر قائمة وهى Advanced ونختار أيضا اللغة<br>الخاصة ببلدك كما يل*ى* :

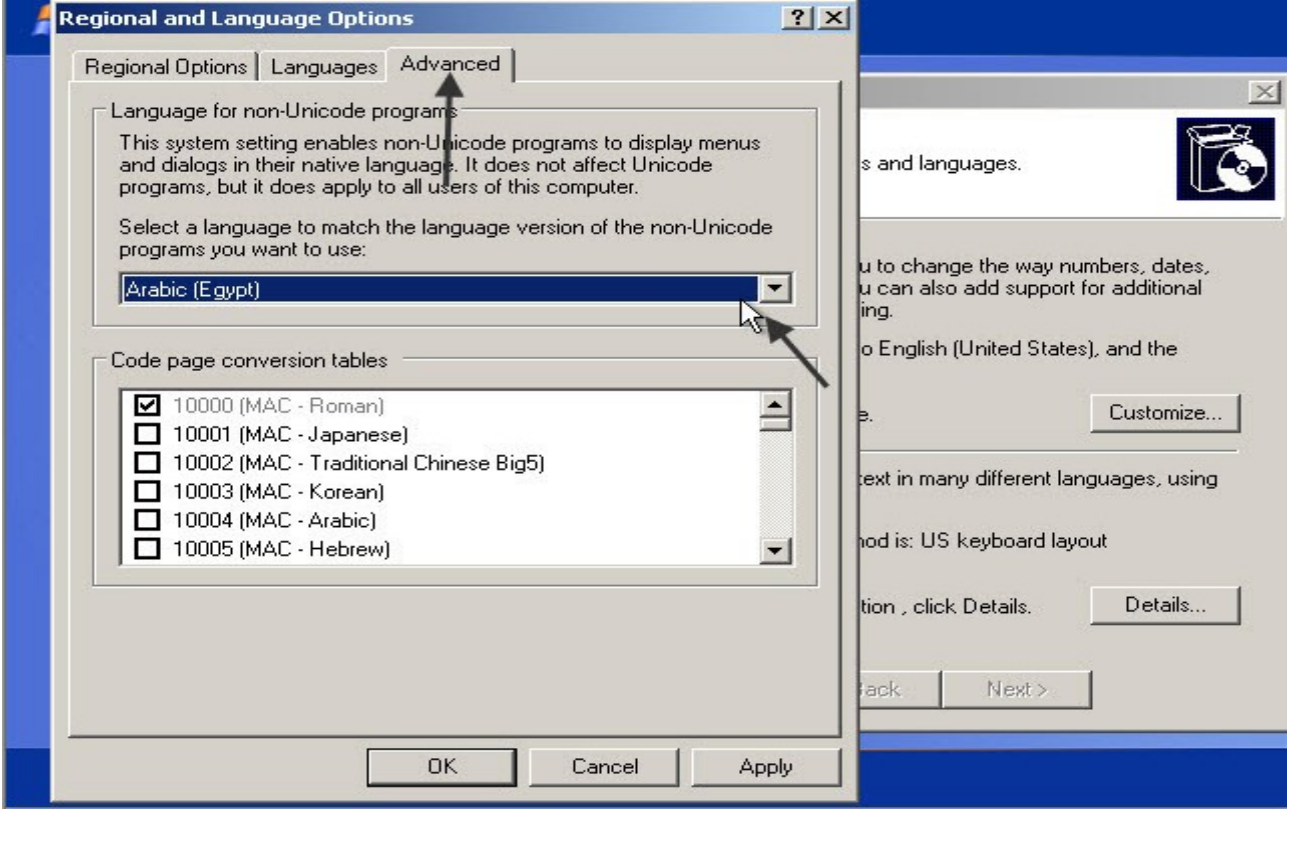

وبعد أن نختار اللغة الخاصة بنا نضغط  $\bf{0k}$  للخروج من إعدادات اللغة :

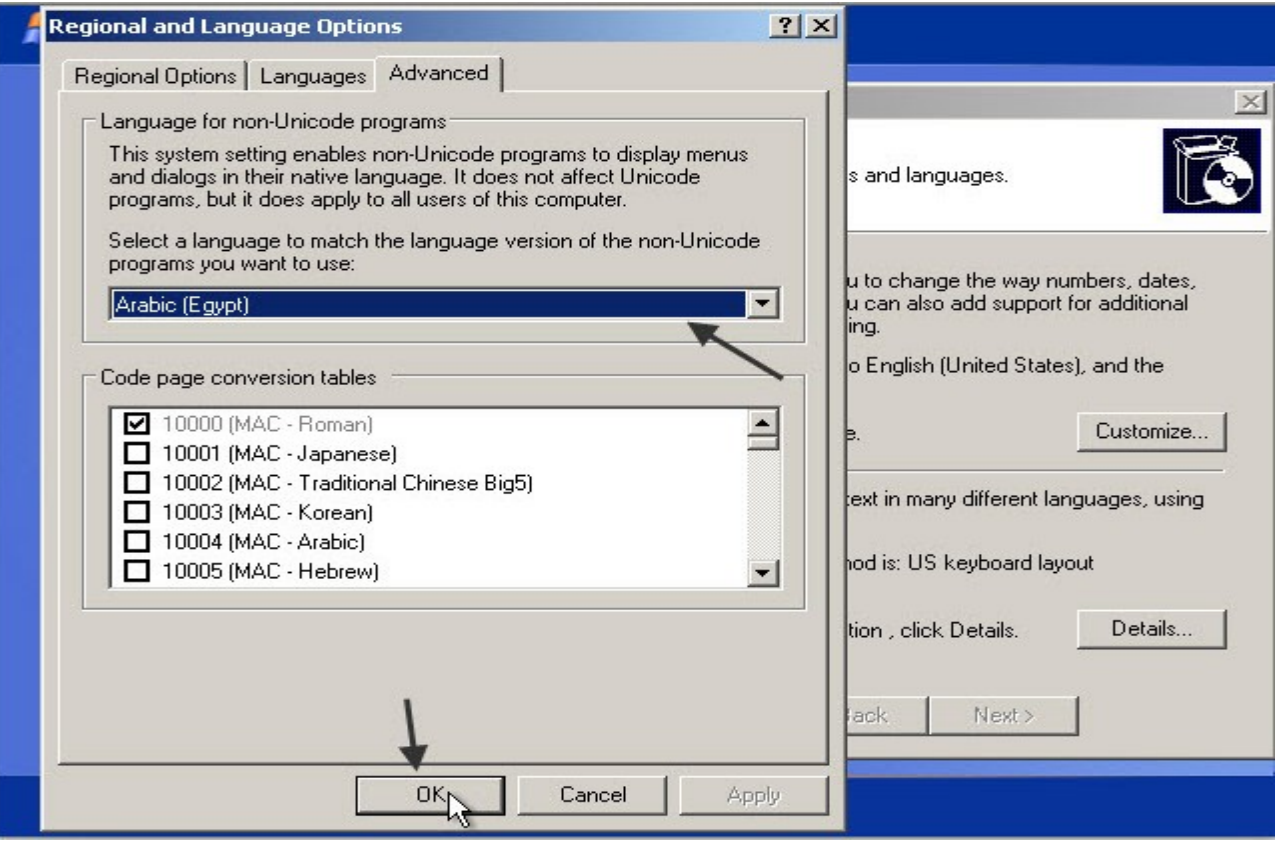

# نعود إلى الصفحة الأساسية ونضغط Next للإنتقال إلى الخطوة التالية :

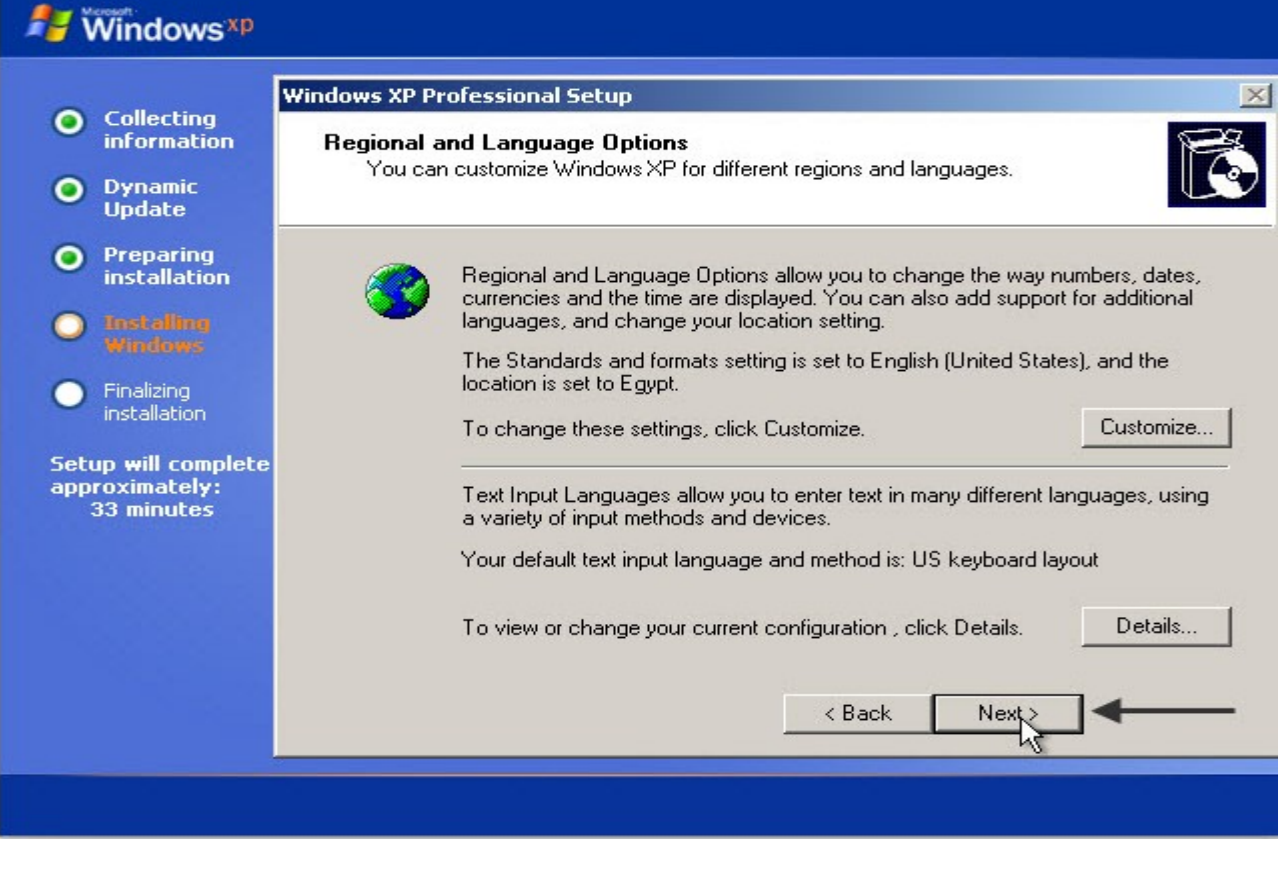

وباقي الإعدادات سهلة للغاية وبسيطة وكلها تعتمد على بعض البيانات الشخصية بعد الإنتقال إلى الخطوة التالية تظهر الصفحة التالية والتي نكتب فيها الإسم والمنظمة في الخانات المشار إليها وهي إسمك وإسم الهيئة أو المنظمة أو الشركة التي تعمل بها أو تنتمي إليها ومن الممكن ان تترك خانـة المنظمـة فارـغة ونكتفي فقط بكتابـة الإسم كمـا يلي :

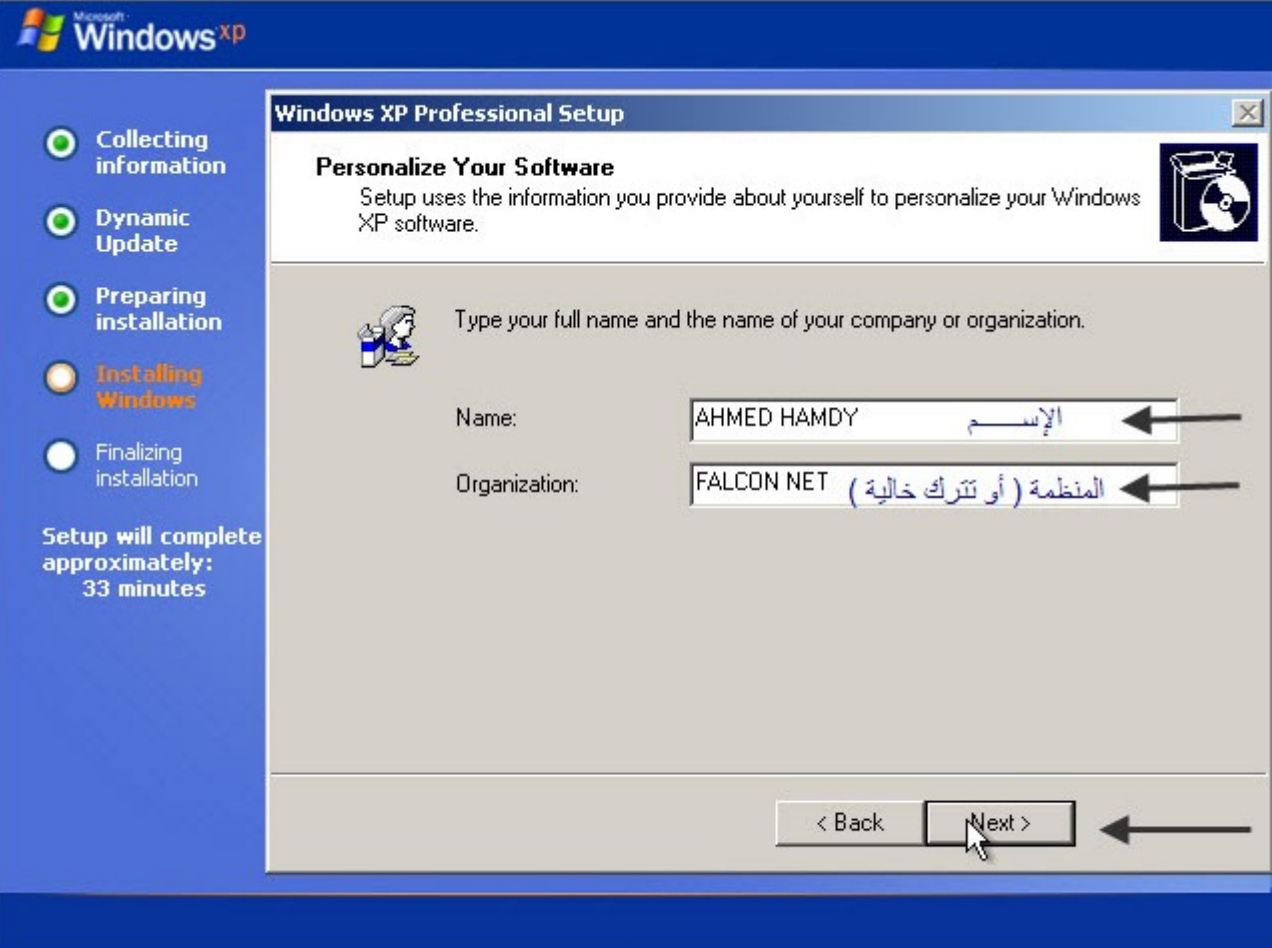

وبعد الإنتهاء منها نضغط Next للإنتقال إلى الخطوة التالية كما هو في الصورة و هي الخطوة الخاصة بالرقم المسلسل للنسخة ويعني مفتاح النسخة أو بمعنى أدق رقم سرى يجب إدخاله لكي تستطيع في الأستمرار. في تثبيت اويندوز. ومن دونـه لا تستطيع الإستمرار. في تثبيت الويندوز

• ملحوظة : كل إسطوانـة ويندوز لـها رقم مسلسل خاص بـها حسب إصدار الويندوز والرقم المستخدم في الصورة هو رقم النسخة التي استخدمتها في الشرح .

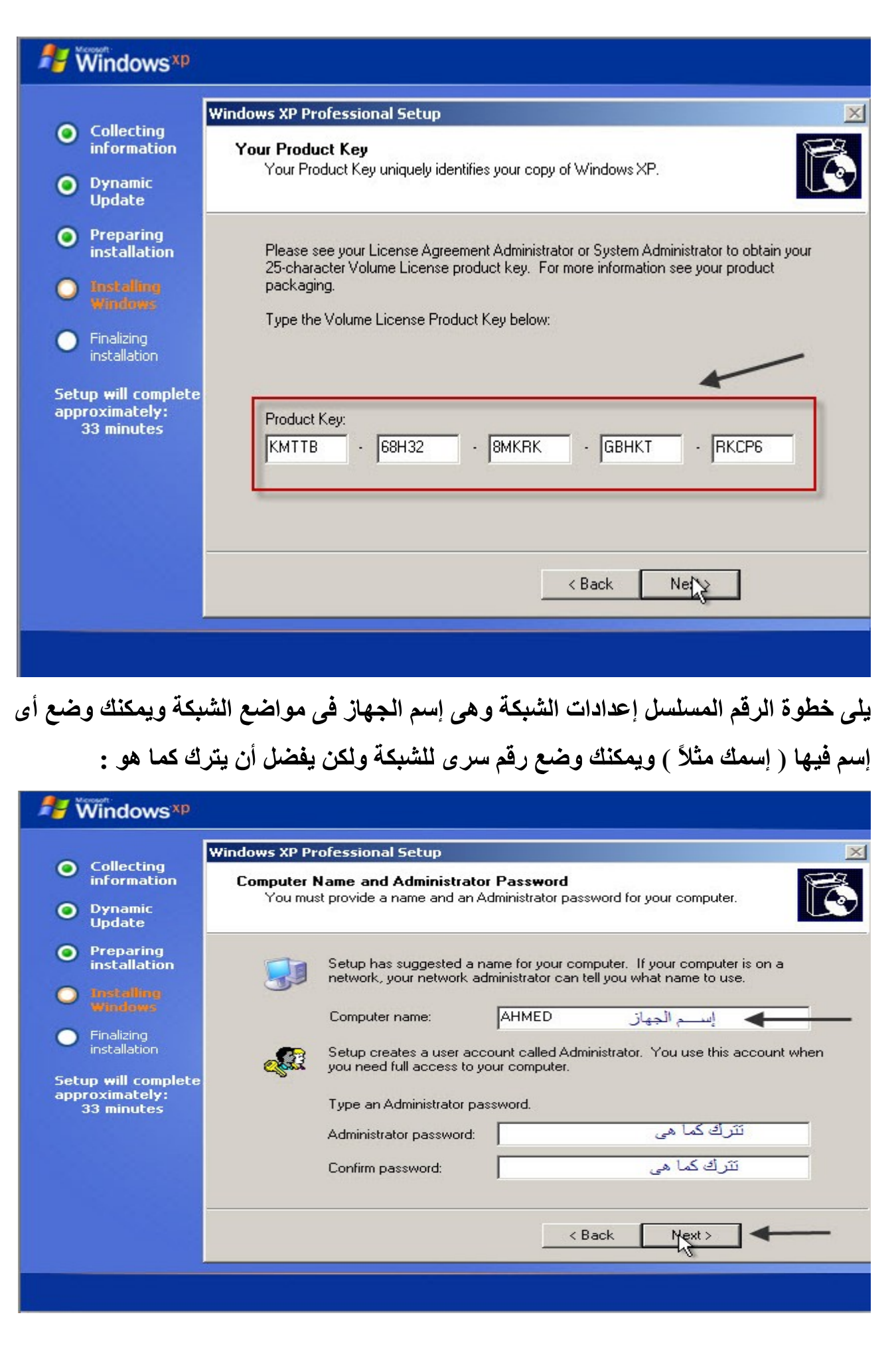

تأتى بعد ذلك مرحلة إعدادات الوقت والتاريخ وتوقيت البلد التى تعيش فيها قم بضبطها حسب توفيت بلدك كما يلى :

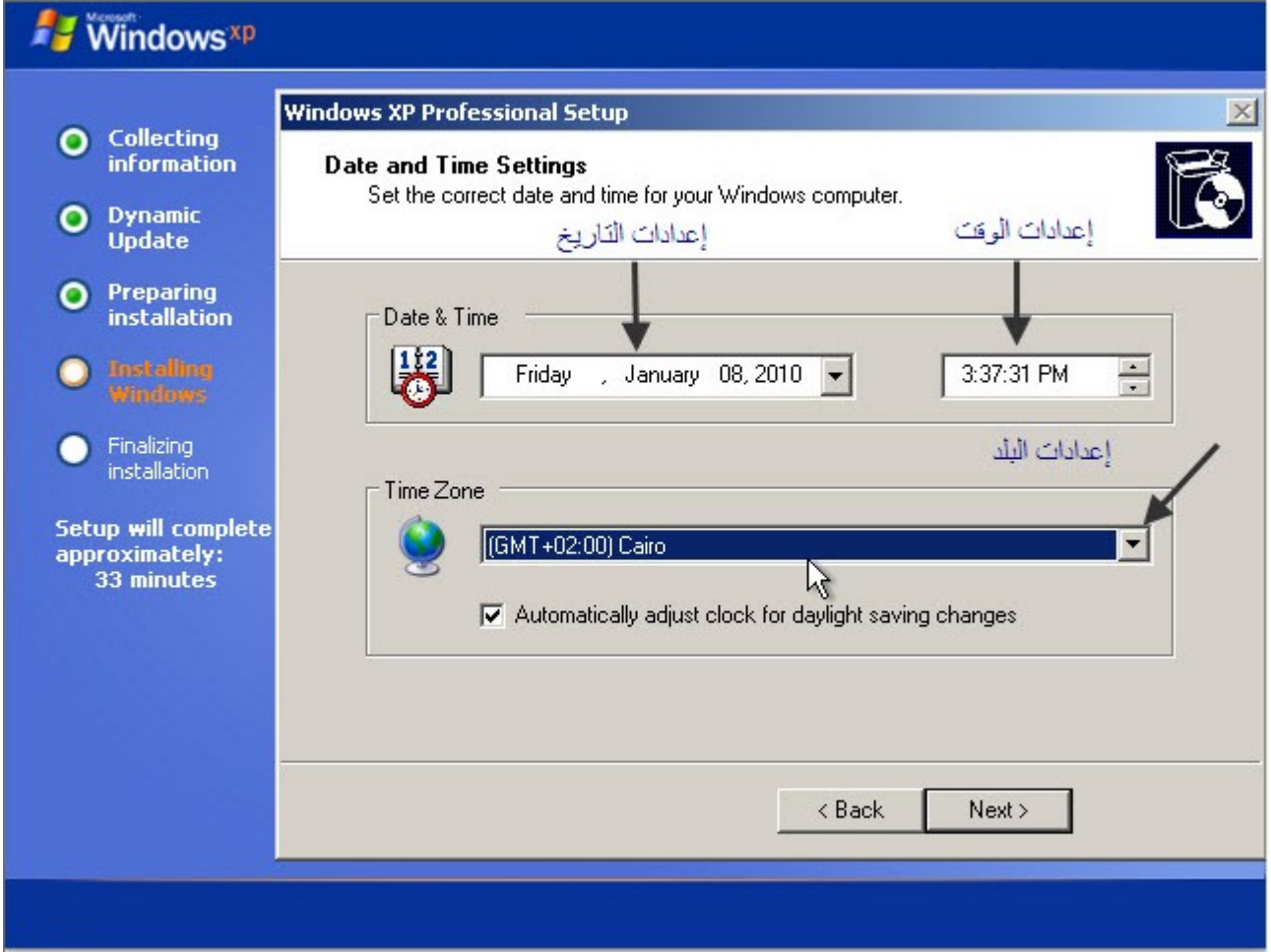

#### بعد ذلك يستكمل الويندوز التثبيت بعد ضبط الإعدادات الخاصة بك

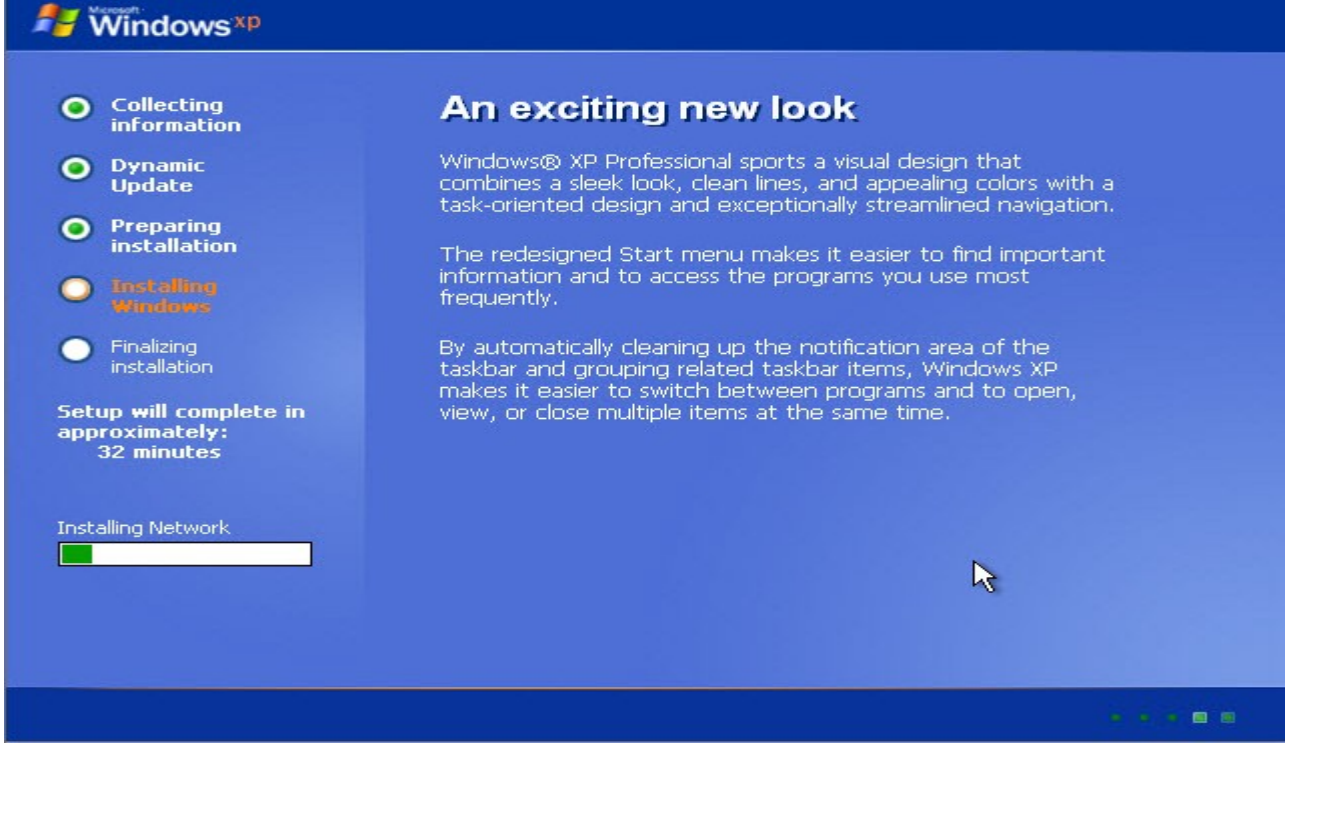

# لحظات وتظهر الصفحة التالية وه*ى* صفحة إعدادات الشبكة وتترك كما ه*ى* ونضغ*ط Nextللإن*تقال<br>إل*ى* مرحلة اإنتهاء من التثبيت كما ف*ى* الصورة :

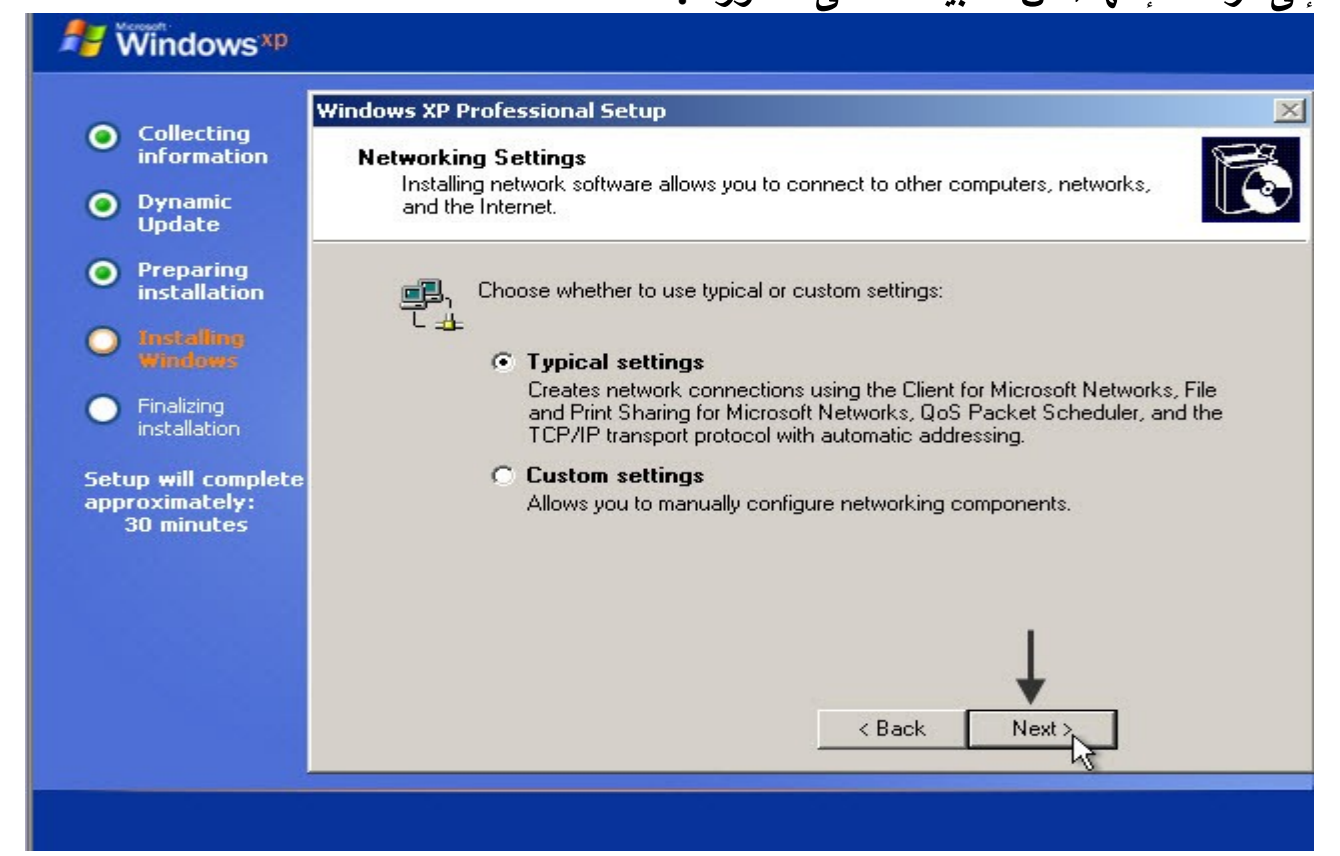

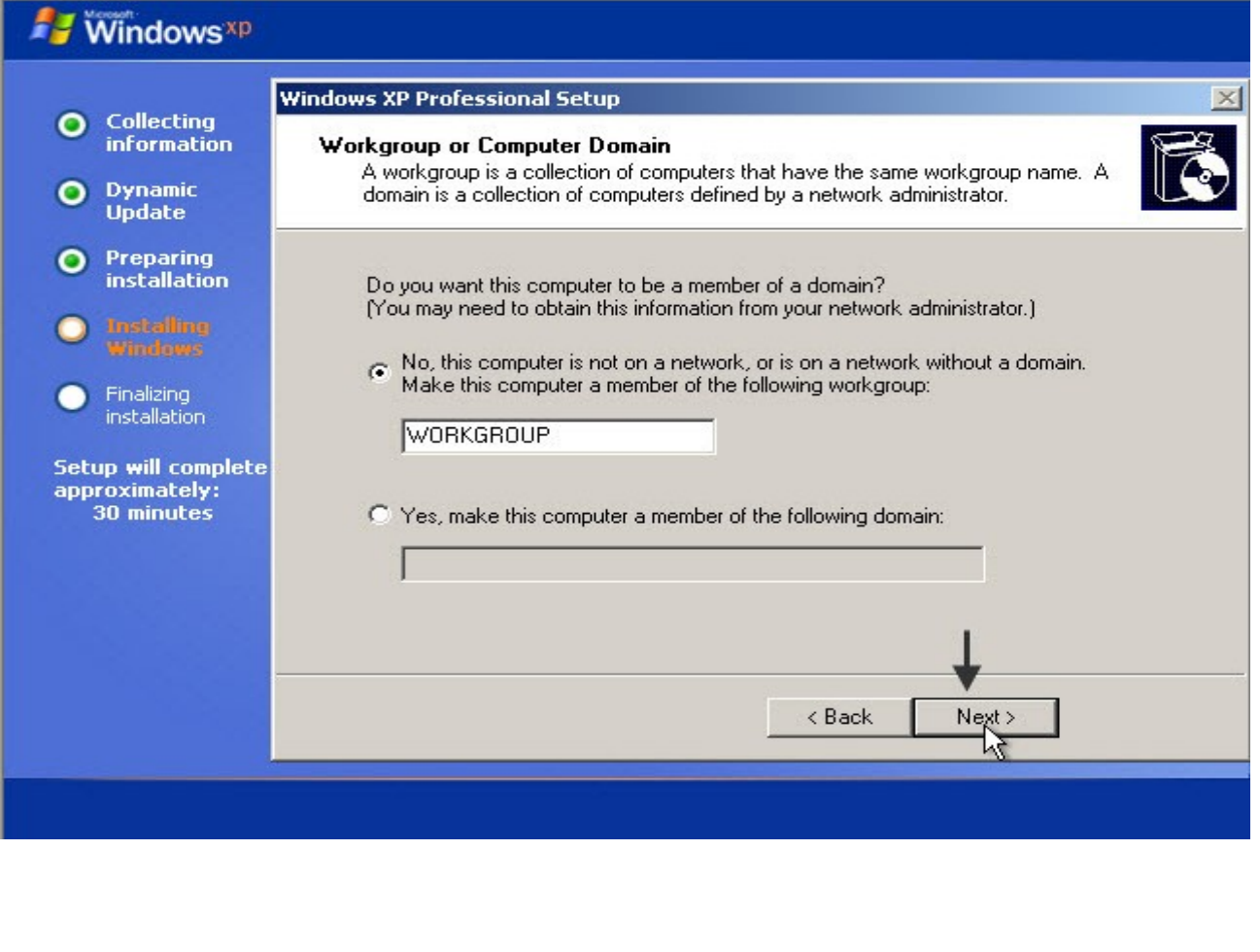

بعد الإنتهاء من ضبط إعدادات الويندوز ننتظر قليلا حتى تقوم عملية التثبيت بالإنتهاء من تركيب الويندوز على الجهاز تستغرق هذه العملية قليل من الوقت

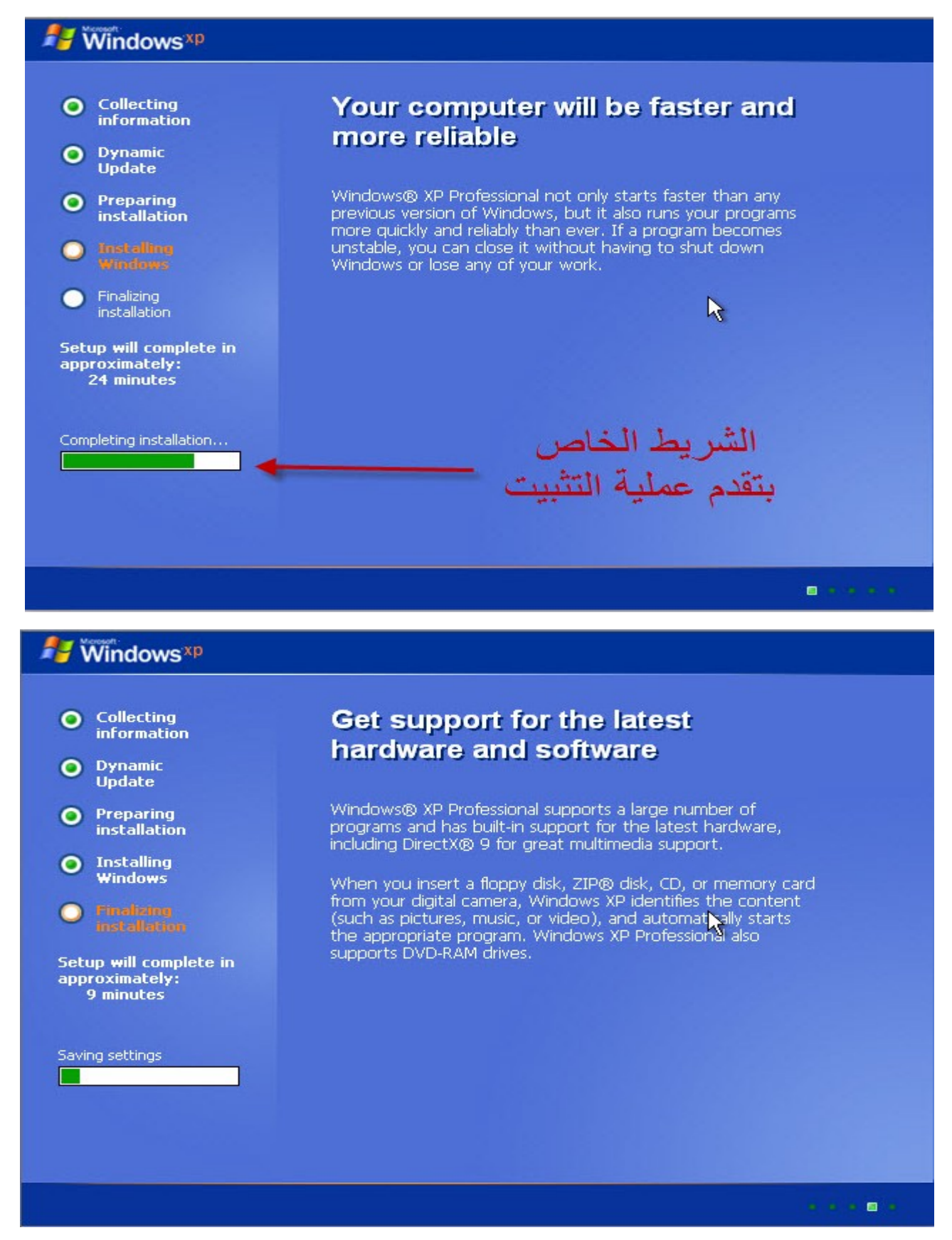

بعد الإنتهاء من عملية التثبيت يقوم الجهاز بإعادة التشغيل تلقائياً وينتقل إلى الخطوات الأخيرة قبل بدء الويندوز .

بعد تشغيل الجهاز مرة أخرى نترك الجهاز لحظات حتى تظهر الرسالة التالية وهي إعدادات خاصة بدقة عرض الشاشة :

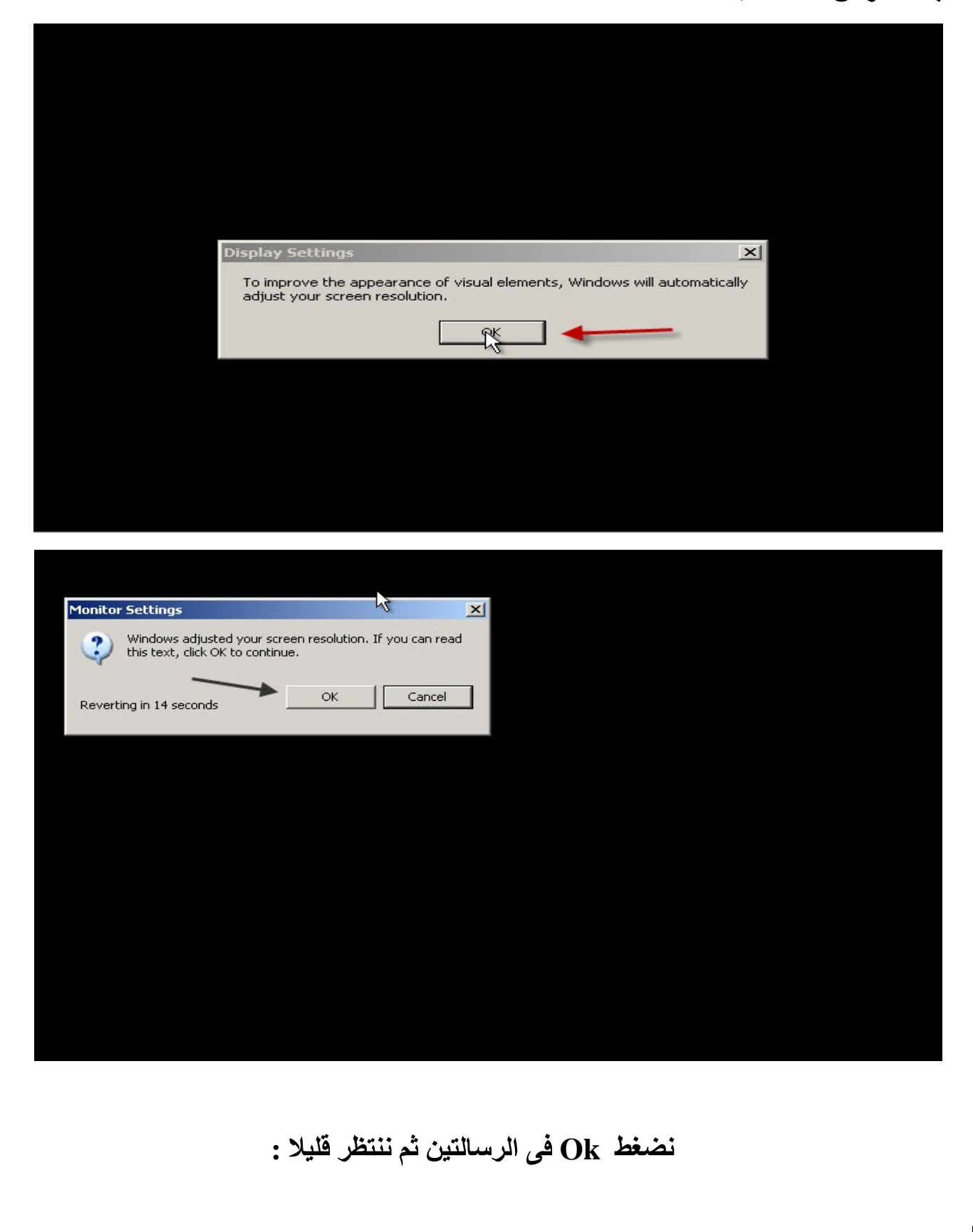

#### تظهر الصورة التالية ننتظر قليلا لتطبيق الإعدادات

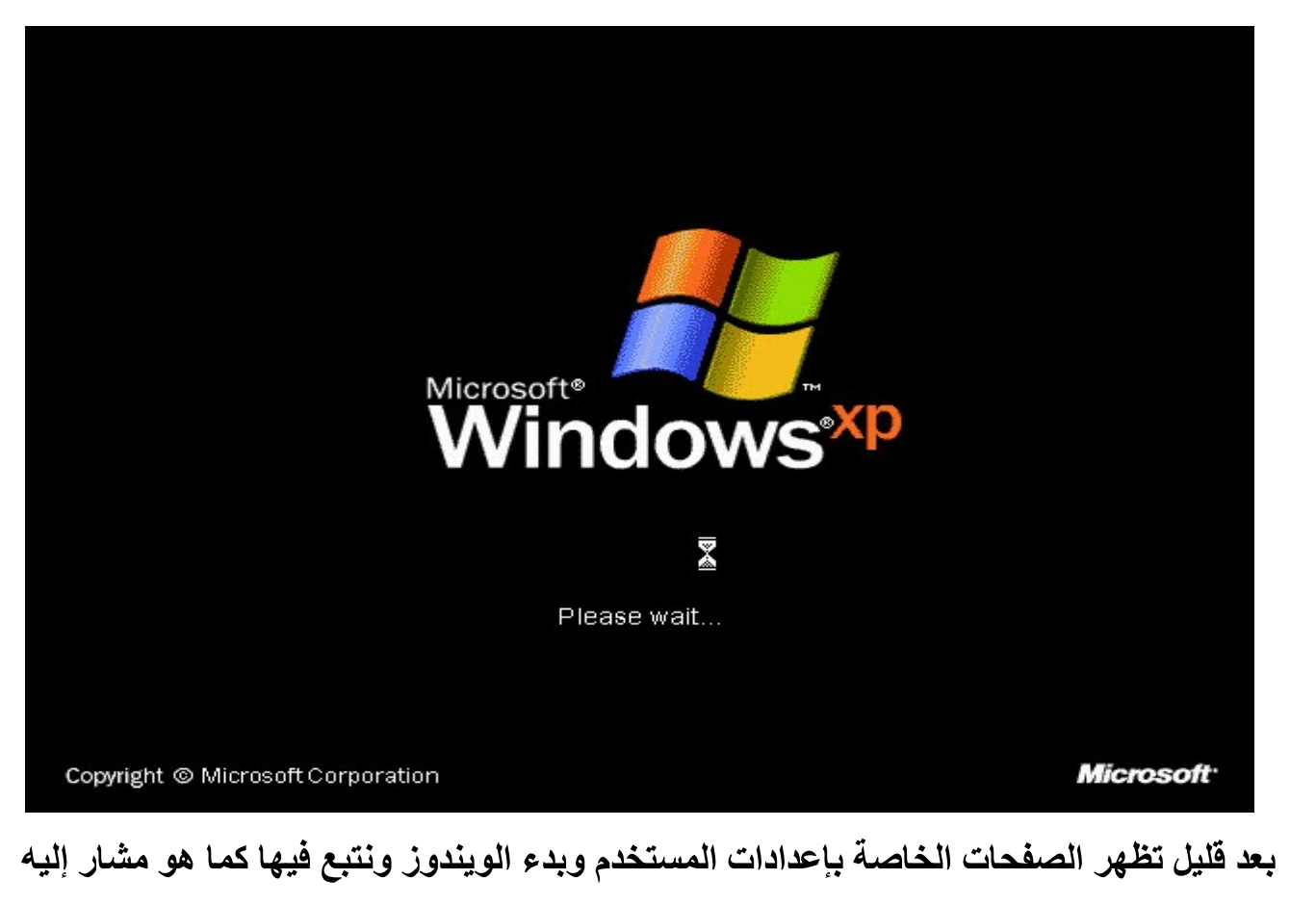

بالأسهم في الصور :

Next<sup>1</sup>

### **Nindows**<sup>xp</sup>

#### **Welcome to Microsoft Windows**

Thank you for purchasing Microsoft Windows XP. Let's spend a few minutes setting up your computer.

To continue, click Next.

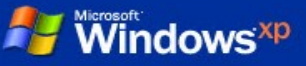

#### **Checking your Internet connectivity**

Please wait for a moment while Windows checks to see if this computer is already connected to the Internet.

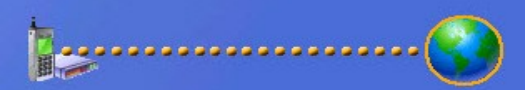

 $\mathcal{A}$ 

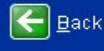

### **Windows**<sup>xp</sup>

#### **Ready to register with Microsoft?**

Register online with Microsoft, and we'll notify you of new products, product updates, events, promotions, and special offers that you may be interested in. Registration is optional.

#### Are you ready to register online with Microsoft?

Yes, I'd like to register with Microsoft now

No, not at this time

Microsoft is committed to protecting your privacy and does not share your information. Show me the Windows Registration Privacy Statement.

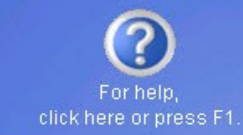

 $Next \rightarrow$ </u>

click here or press F1

Skip DD Next

 $\overline{\leftarrow}$  Back

# **Windows**<sup>xp</sup>

#### Who will use this computer?

Type the name of each person who will use this computer. Windows will create a separate user account for each person so you can personalize the way you want Windows to organize and display information, protect your files and computer settings, and customize the desktop.

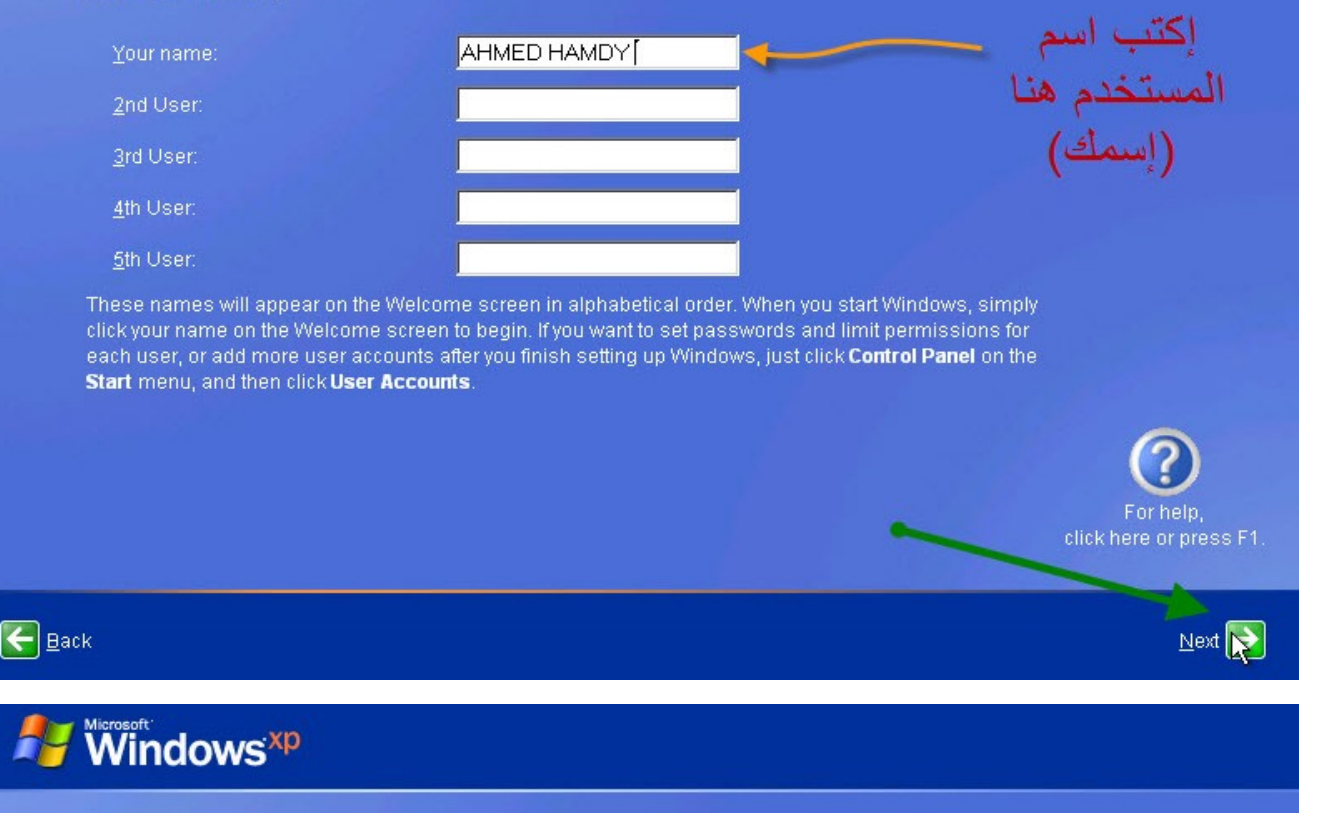

#### **Thank you!**

Congratulations, you're ready to go! Here's what you just accomplished:

Your computer is configured for Internet access.

To learn about the exciting new features of Windows XP, take the product tour. You can also find useful information in the Help and Support Center. These options are located on the Start menu.

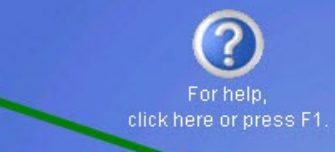

 $E$ inish $\rightarrow$ 

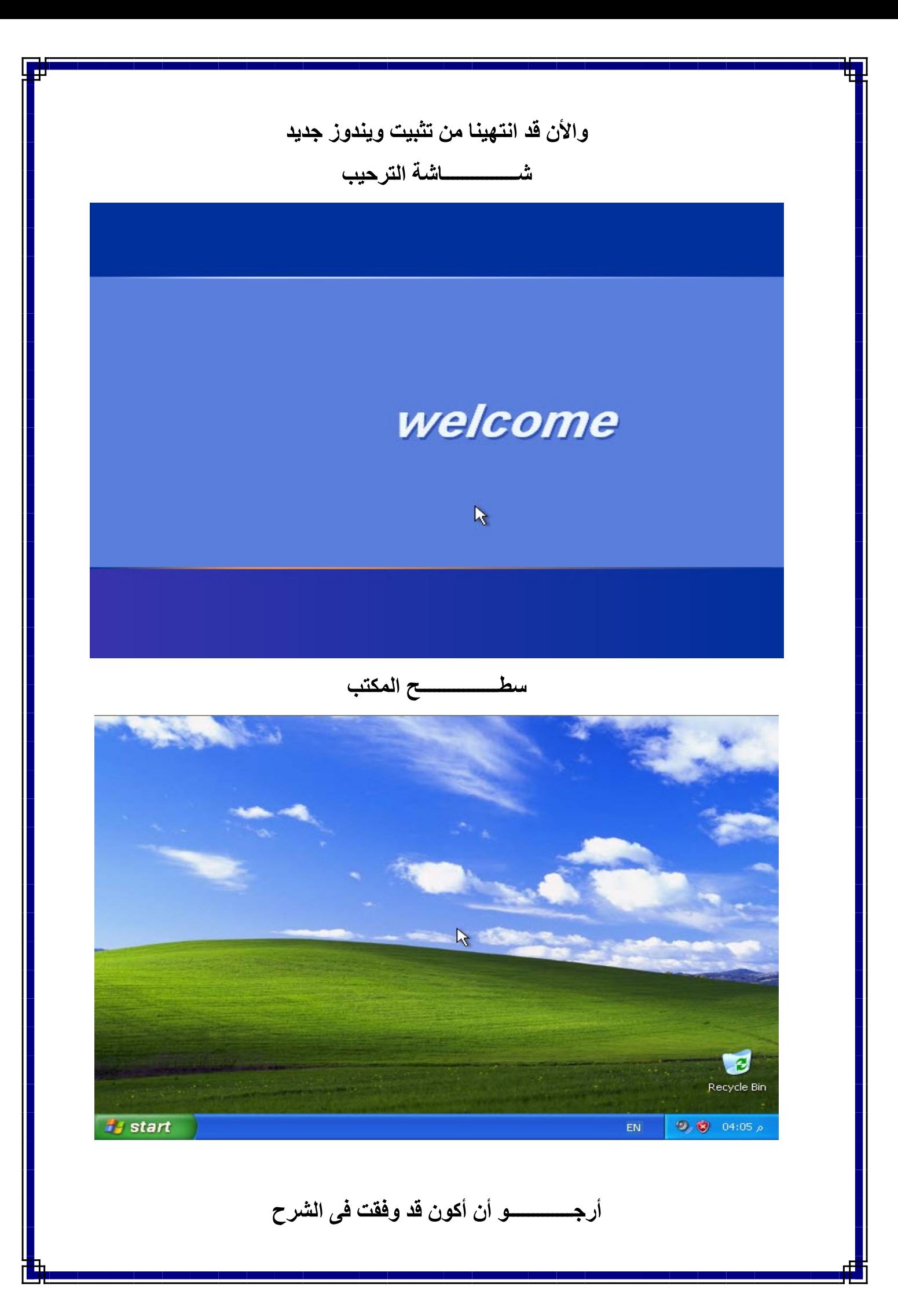